# **docomo** F-01K

# $arrows$  NX

取扱説明書 '17.11

# はじめに

「F-01K」をお買い上げいただきまして、まことにあ りがとうございます。

ご使用の前やご利用中に、本書をお読みいただき、正 しくお使いください。

### 操作説明

### 「クイックスタートガイド」(本体付属品)

各部の名称と機能について説明しています。

### 「取扱説明書」アプリ(eトリセツ)(本端末に搭載)

機能の詳しい案内や操作について説明しています。 〈操作手順〉ホーム画面で → [取扱説明書] 初回起動時は、画面の指示に従って「取扱説明書」アプ リをダウンロードする必要があります。

「取扱説明書」アプリを削除した場合には、Playストア でGoogle Playのサイトにアクセスして再度インストー ルすることができます。 <操作手順) ホーム画面で「Play ストア] →「取扱説明

書 F-01K」を検索して「取扱説明書」アプリを選択→ [インストール]

#### 「取扱説明書」(PDFファイル)

機能の詳しい案内や操作について説明しています。 〈パソコンから〉https://www.nttdocomo.co.jp/ support/trouble/manual/download/f01k/ index.html

※最新情報がダウンロードできます。なお、URLおよび 掲載内容については、将来予告なしに変更することがあ ります。

### 本書の見かた

- ・ 本書においては、「F-01K」を「本端末」と表記してい ます。
- ・ 本書に掲載している画面およびイラストはイメージで す。実際の製品とは異なる場合があります。
- ・ 本書は端末色が「Blue Black」、ホームアプリが 「docomo LIVE UX」、きせかえが「Blue Black」の場 合で説明しています。
- ・ 本書内の「認証操作」という表記は、機能に応じて暗証 番号やパスワードなどを入力する操作、または虹彩認証 を行う操作を表しています。
- ・ 本書の内容の一部、または全部を無断転載することは、 禁止されています。
- ・ 本書の内容やホームページのURLおよび記載内容は、 将来予告なしに変更することがあります。

# **本体付属品**

### ■ F-01K本体

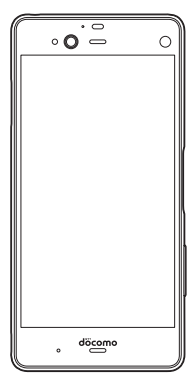

- クイックスタートガイド ご利用にあたっての注意事項 ■ テレビアンテナケーブル F01 and the
	- ・ 本端末に対応するオプション品(別売品)は、ドコモの オンラインショップでも確認、購入いただけます。 https://www.mydocomo.com/onlineshop/ options/index.html

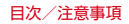

### 目 次

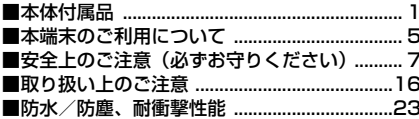

# ご使用前の確認と設定 ................. 28

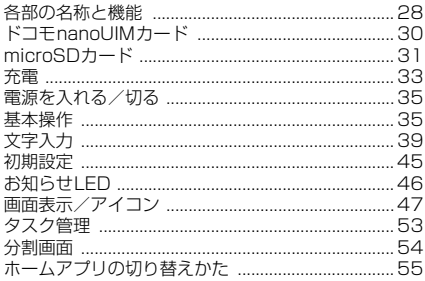

# docomo LIVE UX ....................56

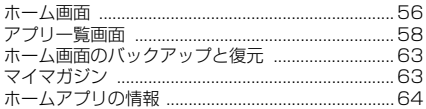

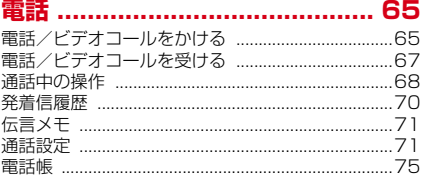

# **メール/ウェブブラウザ ............. 78**

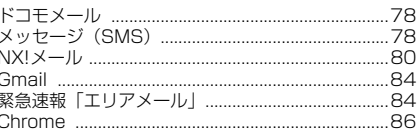

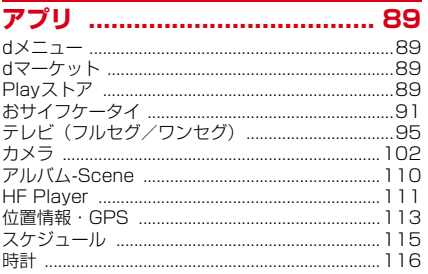

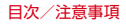

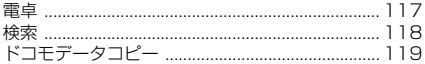

# 本体設定 ................................... 122

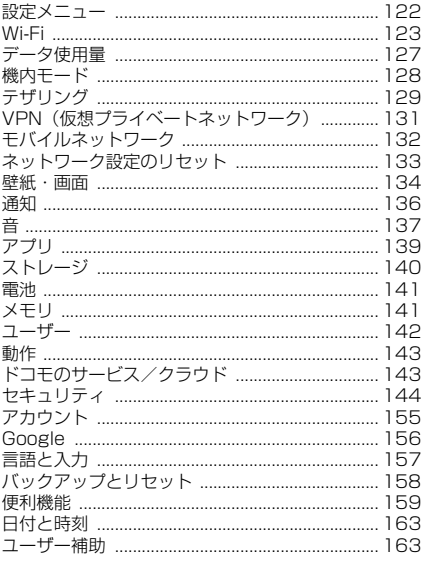

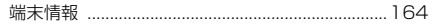

# ファイル管理 ............................ 165

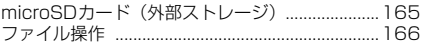

 $\overline{167}$ データ通信 

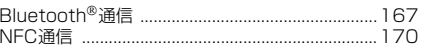

# 外部機器接続 ........................... 172

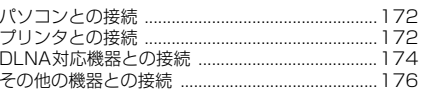

#### 海外利用  $177$

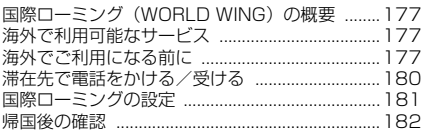

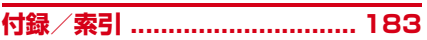

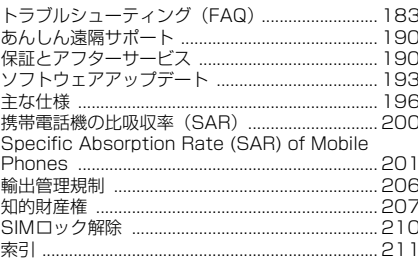

# **本端末のご利用について**

- ・ 本端末は、LTE・W-CDMA・GSM/GPRS・無線LAN 方式に対応しています。
- ・ 本端末は無線を利用しているため、トンネル・地下・建 物の中などで電波の届かない所、屋外でも電波の弱い 所、LTEサービスエリアおよびFOMAサービスエリア 外ではご使用になれません。また、高層ビル・マンショ ンなどの高層階で見晴らしのよい所であってもご使用に なれない場合があります。なお、電波が強く電波状態ア イコンが4本表示されている状態で、移動せずに使用し ている場合でも通話が切れることがありますので、ご了 承ください。
- ・ 本端末は電波を利用している関係上、第三者により通話 を傍受されるケースもないとはいえません。しかし、 LTE・W-CDMA・GSM/GPRS方式では秘話機能をす べての通話について自動的にサポートしますので、第三 者が受信機で傍受したとしても、ただの雑音としか聞き 取れません。
- ・ 本端末は、音声をデジタル信号に変換して無線による通 信を行っていることから、電波状態の悪い所へ移動する など、送信されてきたデジタル信号を正確に復元できな い場合には、実際の音声と異なって聞こえる場合があり ます。
- ・ 本端末はユーザーやゲストが利用できる機能に対応して いるため、ユーザーを切り替えた際にサービスやアプリ によっては同一のお客様として取り扱われる場合があり ます。本機能の利用により発生したお客様、または第三 者の損害やトラブルに関して、当社としては責任を負い かねます。→P142
- ・ お客様ご自身で本端末に登録された情報内容は、定期的 にメモを取ったり、microSDカードやパソコンなどの 外部記録媒体に保管してくださるようお願いします。本 端末の故障や修理、機種変更やその他の取り扱いなどに よって、万が一、登録された情報内容が消失してしまう ことがあっても、当社としては責任を負いかねますので あらかじめご了承ください。
- ・ 本端末はパソコンなどと同様に、お客様がインストール を行うアプリやアクセスしたサイトなどによっては、お 客様の端末の動作が不安定になったり、お客様の位置情 報や本端末に登録された個人情報などがインターネット を経由して外部に発信され不正に利用されたりする可能 性があります。このため、ご利用されるアプリやサイト などの提供元および動作状況について十分にご確認の上 ご利用ください。
- ・ 本端末は、FOMAプラスエリアおよびFOMAハイス ピードエリアに対応しております。
- 木端末では、ドコモnanoLIIMカードのみご利用になれ ます。ドコモminiUIMカード、ドコモUIMカード、 FOMAカードをお持ちの場合には、ドコモショップ窓口 にてドコモnanoUIMカードにお取り替えください。
- 公共モード (ドライブモード)には対応しておりませ ん。
- ・ 本端末は、データの同期や最新ソフトウェアバージョン をチェックするための通信、サーバーとの接続を維持す るための通信などを一部自動的に行う仕様となっていま す。また、アプリのダウンロードや動画の視聴などデー タ量の大きい通信を行うと、パケット通信料が高額にな りますので、パケットパック/パケット定額サービスの ご利用を強くおすすめします。
- ・ お客様がご利用のアプリやサービスによっては、Wi-Fi 通信中であってもパケット通信料が発生する場合があり ます。

- ・ 本端末のソフトウェアを最新の状態に更新することがで きます。→P193
- ・ 端末の品質改善に対応したアップデートや、オペレー ティングシステム (OS) のバージョンアップを行うこ とがあります。バージョンアップ後に、古いバージョン で使用していたアプリが使えなくなる場合や意図しない 不具合が発生する場合があります。
- ・ ディスプレイは、非常に高度な技術を駆使して作られて いますが、一部に点灯しないドットや常時点灯するドッ トが存在する場合があります。これはディスプレイの特 性であり故障ではありませんので、あらかじめご了承く ださい。
- ・ 市販のオプション品については、当社では動作保証はい たしませんので、あらかじめご了承ください。
- ・ microSDカードや本体メモリの空き容量が少ない場合、 起動中のアプリが正常に動作しなくなることがありま す。その場合は保存されているデータを削除してくださ い。
- ・ アプリおよびサービス内容は、将来予告なく変更される 場合があります。
- ・ Google Inc. が提供するアプリを含む第三者提供サービ スおよびアプリのご利用にあたっては、Google™およ び各提供元が定める各利用規約などをご確認ください。 当該サービスおよびアプリに起因するすべての不具合に ついて、当社では一切責任を負いかねます。
- ・ 利用規約などが表示された場合は、画面に従って操作し てください。
- ・ 万が一本端末を紛失した場合は、Gmail™、Google PlayなどのGoogleサービスや、SNSなどのサービス を他人に利用されないように、パソコンから各種アカウ ントのパスワードを変更してください。
- ・ 紛失に備えセキュリティ解除方法を設定し、本端末のセ キュリティを確保してください。→P147
- ・ spモード、mopera Uおよびビジネスmoperaインター ネット以外のプロバイダはサポートしておりません。
- ・ テザリングのご利用には、パケットパック/パケット定 額サービスのご利用を強くおすすめします。
- ・ ご利用時の料金など詳細については、ドコモのホーム ページをご覧ください。

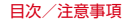

# **安全上のご注意(必ずお守りくだ さい)**

- ご使用の前に、この「安全上のご注意」をよくお読みの 上、正しくお使いください。 ● ここに示した注意事項は、お使いになる人や、他の人へ の危害、財産への損害を未然に防ぐための内容を記載し ていますので、必ずお守りください。 ・次の表示の区分は、表示内容を守らず、誤った使用をし た場合に生じる危害や損害の程度を説明しています。 この表示は、取り扱いを誤った場合、 「死亡または重傷<sup>(※1)</sup>を負う危険 危険 が切迫して生じることが想定される」 内容です。 ート この表示は、取り扱いを誤った場合、<br>**警告** 「死亡または重傷<sup>(※1)</sup>を負う可能 性が想定される」内容です。 L. この表示は、取り扱いを誤った場合、 「軽傷<sup>(※2)</sup>を負う可能性が想定さ 注意 れる場合および物的損害<sup>(※3)</sup>の発 生が想定される」内容です。 ※1 重傷:失明・けが・やけど(高温・低温)・感電・ 骨折・中毒などで後遺症が残るもの、および治療に
	- 入院・長期の通院を要するものを指します。 ※2 軽傷: 治療に入院や長期の通院を要さない、けが・ やけど(高温・低温)・感電などを指します。
	- ※3 物的損害:家屋・家財および家畜・ペットなどにか かわる拡大損害を指します。

● 次の絵表示の区分は、お守りいただく内容を説明してい ます。

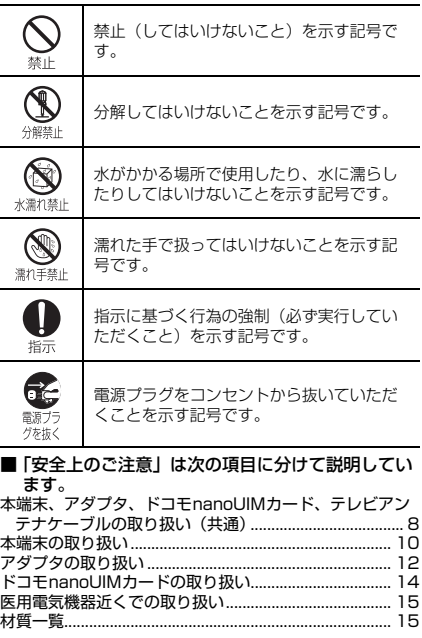

7 目次/注意事項

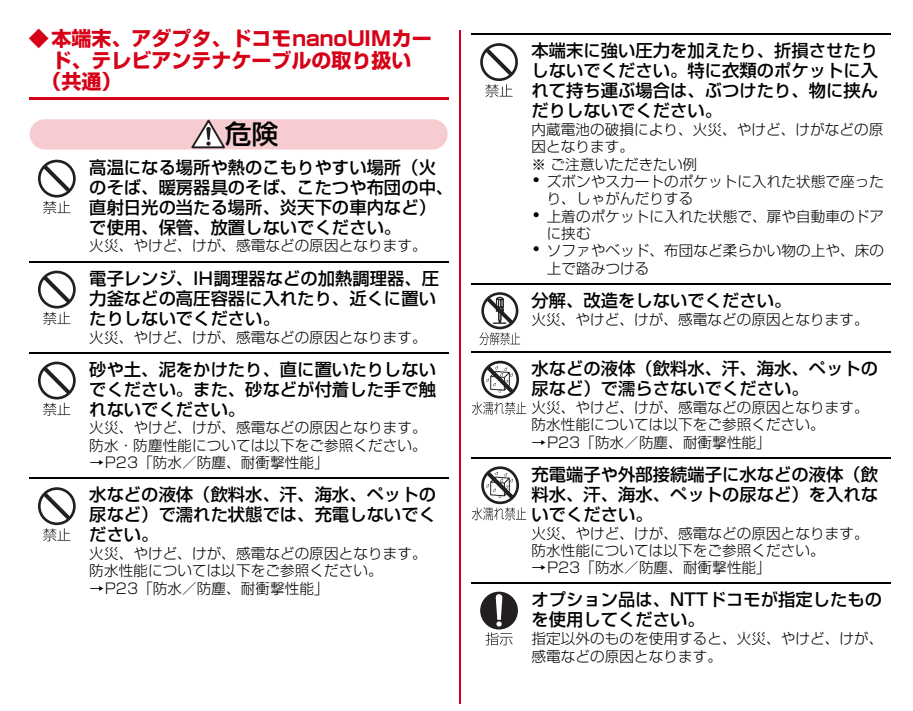

8 目次/注意事項

警告

落下させる、踏みつける、投げつけるなど強 い力や衝撃、振動を与えないでください。 火災、やけど、けが、感電などの原因となります。 埜止

充電端子や外部接続端子に導電性異物(金属 片、鉛筆の芯など)を接触させたり、ほこり 禁止 が内部に入ったりしないようにしてください。 火災、やけど、けが、感電などの原因となります。

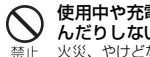

使用中や充電中に、布団などで覆ったり、包 んだりしないでください。 火災、やけどなどの原因となります。

所定の充電時間を超えても充電が完了しない 場合は、充電を中止してください。 過充電などにより、火災、やけど、けがなどの原因と 指示 なります。

指示

ガソリンスタンドなど引火性ガスが発生する 可能性のある場所や粉塵が発生する場所に立 ち入る場合は必ず事前に本端末の電源を切り、 充電をしている場合は中止してください。 引火性ガスなどが発生する場所で使用すると、爆発や 火災などの原因となります。 ガソリンスタンド構内などでおサイフケータイをご使 用になる際は必ず事前に電源を切った状態で使用して

ください(NFC/おサイフケータイ ロックを設定さ れている場合にはロックを解除した上で電源をお切り ください)。

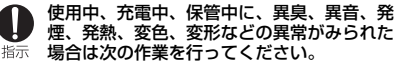

- ・ 電源プラグをコンセントやアクセサリーソケットか ら抜く。
- ・ 本端末の電源を切る。

上記の作業を行わないと、火災、やけど、けが、感電 などの原因となります。

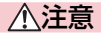

破損したまま使用しないでください。 火災、やけど、けがなどの原因となります。

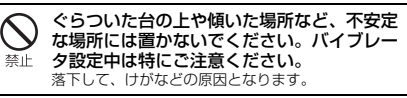

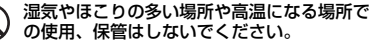

火災、やけど、感電などの原因となります。 禁止 防水・防塵性能については以下をご参照ください。 →P23「防水/防塵、耐衝撃性能」

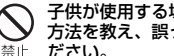

子供が使用する場合は、保護者が取り扱いの 方法を教え、誤った使いかたをさせないでく ださい。 けがなどの原因となります。

禁止

禁止

乳幼児の手の届く場所に置かないでください。 誤飲、けが、感電などの原因となります。

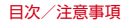

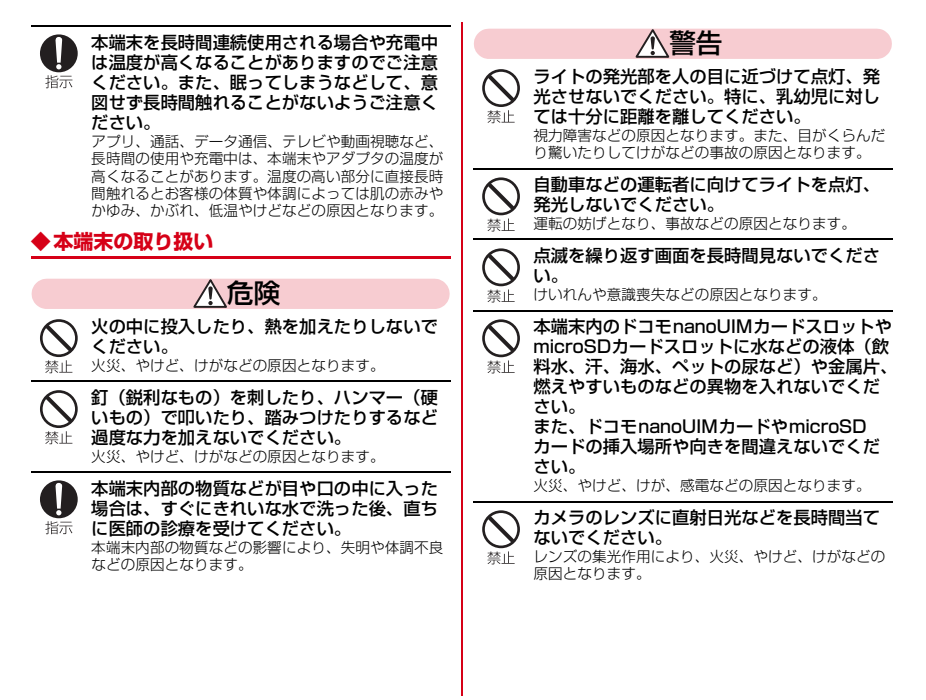

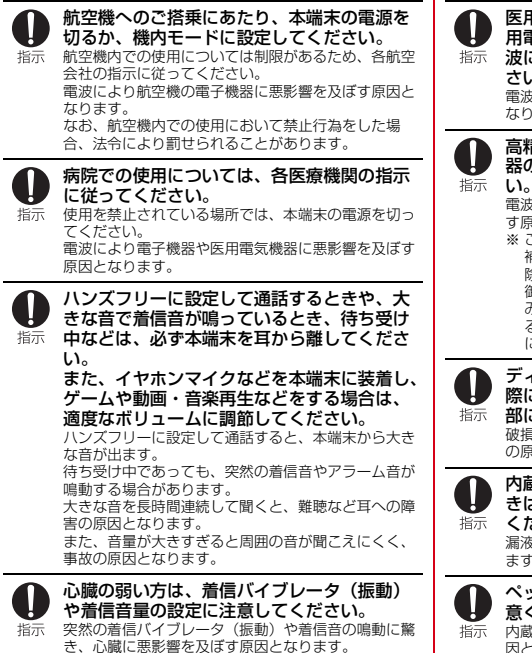

医用電気機器などを装着している場合は、医 用電気機器メーカーもしくは販売業者に、電 波による影響についてご確認の上ご使用くだ さい。 電波により医用電気機器などに悪影響を及ぼす原因と なります。

高精度な制御や微弱な信号を取り扱う電子機 器の近くでは、本端末の電源を切ってくださ

電波により電子機器が誤動作するなどの悪影響を及ぼ す原因となります。

- ※ ご注意いただきたい電子機器の例 補聴器、植込み型心臓ペースメーカおよび植込み型 除細動器、その他の医用電気機器、その他の自動制 御機器など。植込み型心臓ペースメーカおよび植込 み型除細動器、その他の医用電気機器をご使用され る方は、各医用電気機器メーカーもしくは販売業者 に電波による影響についてご確認ください。
- ディスプレイ部やカメラのレンズを破損した 際には、割れたガラスや露出した本端末の内 部にご注意ください。 破損部や露出部に触れると、やけど、けが、感電など の原因となります。
- 内蔵電池が漏液したり、異臭がしたりすると きは、直ちに使用をやめて火気から遠ざけて ください。

漏液した液体に引火し、発火、破裂などの原因となり ます。

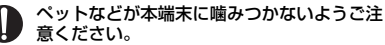

内蔵電池の破損により、火災、やけど、けがなどの原 因となります。

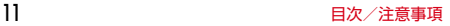

注意

#### ストラップなどを持って本端末を振り回さな いでください。 埜止

けがなどの事故の原因となります。

モーションセンサーのご利用にあたっては、 必ず周囲の安全を確認し、本端末をしっかり 禁止 と握り、必要以上に振り回さないでください。 けがなどの事故の原因となります。

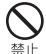

ディスプレイを破損し、内部の物質などが漏 れた場合には、顔や手などの皮膚や衣類など につけないでください。 目や皮膚への傷害などを起こす原因となります。

内部の物質などが目や口に入った場合や、皮膚や衣類 に付着した場合は、すぐにきれいな水で洗い流してく ださい。 また、目や口に入った場合は、洗浄後直ちに医師の診

療を受けてください。

一般のゴミと一緒に捨てないでください。 火災、やけど、けがなどの原因となります。また、環 境破壊の原因となります。不要となった本端末は、ド 藝正 コモショップなど窓口にお持ちいただくか、回収を 行っている市区町村の指示に従ってください。

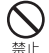

内蔵電池内部の物質などが漏れた場合は、顔 や手などの皮膚につけないでください。

目や皮膚への傷害などを起こす原因となります。 内部の物質などが目や口に入った場合や、皮膚や衣類 に付着した場合は、すぐにきれいな水で洗い流してく ださい。

また、目や口に入った場合は、洗浄後直ちに医師の診 療を受けてください。

自動車内で使用する場合、自動車メーカーも しくは販売業者に、電波による影響について 指示 ご確認の上ご使用ください。 車種によっては、電波により車載電子機器に悪影響を 及ぼす原因となりますので、その場合は直ちに使用を 中止してください。

本端末の使用により、皮膚に異状が生じた場 合は、直ちに使用をやめ、医師の診療を受け てください。お客様の体質や体調によっては、 指示 かゆみ、かぶれ、湿疹などが生じることがあ ります。 各箇所の材質については以下をご参照ください。 →P15「材質一覧」

本端末の受話口/スピーカー部に磁気を発生 する部品を使用しているため、金属片(カッ ターの刃やホチキスの針など)が付着してい 指示 ないことを確認してください。 付着物により、けがなどの原因となります。

ディスプレイを見る際は、十分明るい場所で、 ある程度の距離をとってください。

暗い場所や近くで見ると視力低下などの原因となりま 指示 す。

## **◆アダプタの取り扱い**

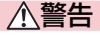

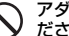

アダプタのコードが傷んだら使用しないでく ださい。

火災、やけど、感電などの原因となります。禁止

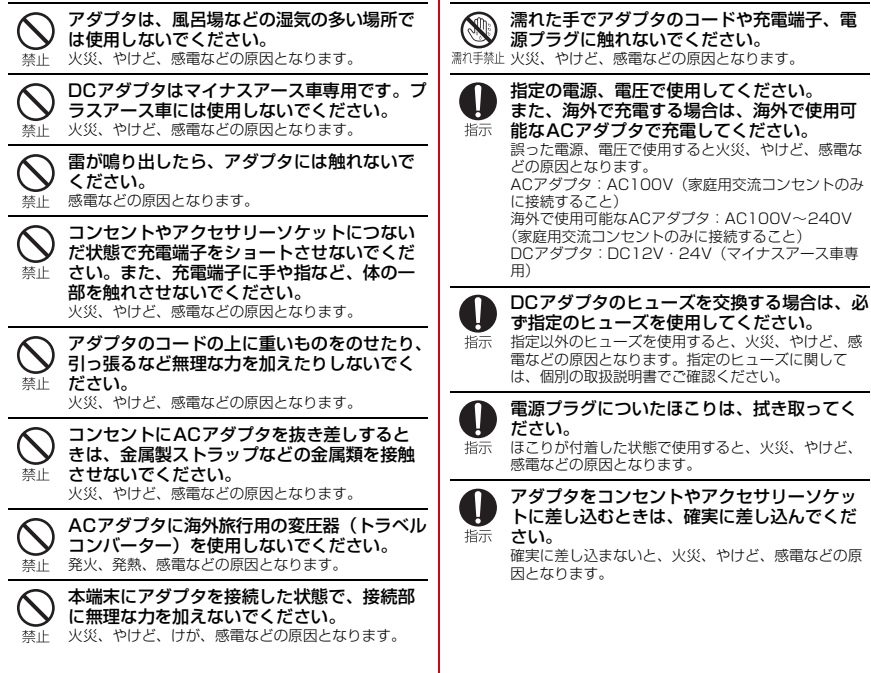

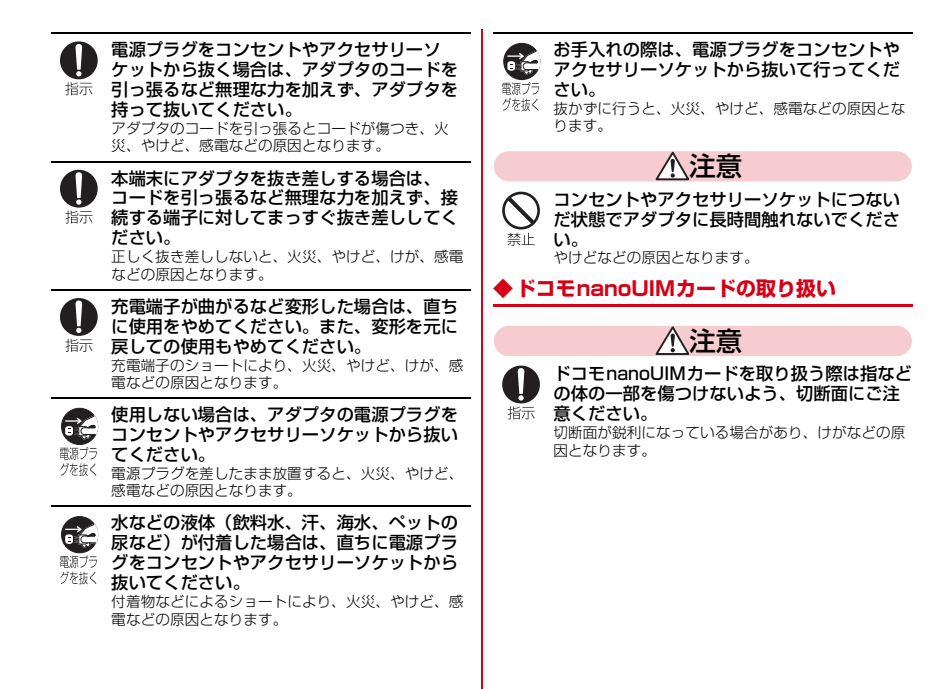

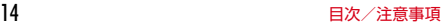

# **◆医用電気機器近くでの取り扱い**

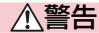

植込み型心臓ペースメーカおよび植込み型除 細動器などの医用電気機器を装着されている 指示 場合は、装着部から本端末を15cm以上離し て携行および使用してください。

電波により医用電気機器の作動に悪影響を及ぼす原因 となります。

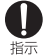

自宅療養などにより医療機関の外で、植込み 型心臓ペースメーカおよび植込み型除細動器 以外の医用電気機器を使用される場合には、 電波による影響について個別に医用電気機器 メーカーなどにご確認ください。 電波により医用電気機器の作動に悪影響を及ぼす原因 となります。

身動きが自由に取れないなど、周囲の方と 15cm未満に近づくおそれがある場合には、 事前に本端末を電波の出ない状態に切り替え 指示 てください(機内モードまたは電源オフな ど)。

付近に植込み型心臓ペースメーカおよび植込み型除細 動器などの医用電気機器を装着している方がいる可能 性があります。電波により医用電気機器の作動に悪影 響を及ぼす原因となります。

医療機関内における本端末の使用については、 各医療機関の指示に従ってください。

指示 電波により医用電気機器の作動に悪影響を及ぼす原因 となります。

# **◆材質一覧**

■ F-01K 本体

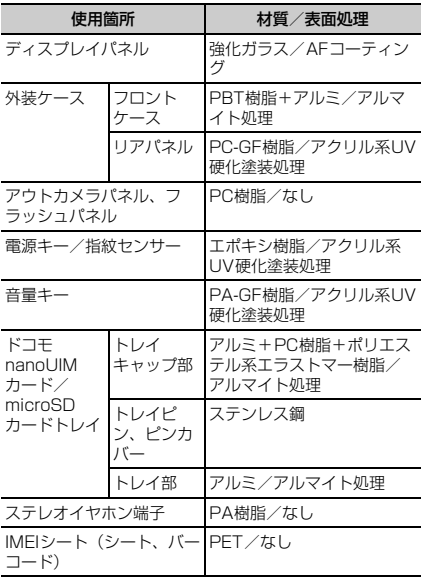

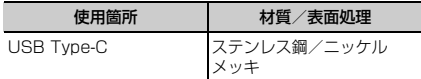

# ■ テレビアンテナケーブル F01 **◆共通のお願い**

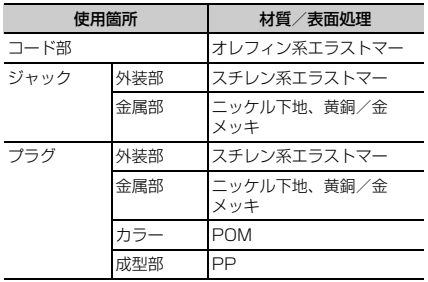

# 取り扱い上のご注意

- ・F-01Kは防水/防塵性能を有しておりますが、本端末 内部に水などの液体(飲料水、汗、海水、ペットの尿な ど)や粉塵などの異物を入れたり、付属品、オプション 品にこれらを付着させたりしないでください。
	- アダプタ、ドコモnanoUIMカードは防水/防塵性能 を有しておりません。風呂場などの湿気の多い場所で のご使用や、雨などがかかることはおやめください。 また身に付けている場合、汗による湿気により内部が 腐食し故障の原因となります。調査の結果、これらの 水濡れによる故障と判明した場合、保証対象外となり ます。修理につきましては、本書巻末の「故障お問い 合わせ・修理お申込み先」または、ドコモ指定の故障 取扱窓口までお問い合わせください。
- ●お手入れは乾いた柔らかい布(めがね拭きなど)で拭い てください。
	- 強く擦ると、ディスプレイに傷がつく場合があります。
	- ディスプレイに水滴や汚れなどが付着したまま放置す ると、シミになることがあります。
	- アルコール、シンナー、ベンジン、洗剤などで拭くと、 印刷が消えたり、色があせたりすることがあります。
- ●端子や指紋センサーなどは時々清掃し、きれいな状態で 使用してください。
	- 端子などが汚れた状態で使用すると、正常にご利用で きない場合があります。

また、清掃する際には端子などの破損に十分ご注意く ださい。

- ・エアコンの吹き出し口の近くに置かないでください。
	- 急激な温度の変化により結露し、内部が腐食し故障の 原因となります。
- ・本端末に無理な力がかからないように使用してくださ い。
	- 多くのものが詰まった荷物の中に入れたり、衣類のポ ケットに入れて座ったりするとディスプレイ、内部基 板、内蔵電池などの故障、破損の原因となります。 また、外部接続機器を外部接続端子に差した状態の場 合、故障、破損の原因となります。
- ・オプション品は、NTTドコモが指定したものを使用して ください。
	- 指定のオプション品以外を使用した場合、故障、破損 の原因となります。
- ・対応の各オプション品に添付されている個別の取扱説明 書をよくお読みください。
- ・落としたり、衝撃を与えたりしないでください。 - 故障、破損の原因となります。

### **◆本端末についてのお願い**

- ・ディスプレイを強く押したり、先の尖ったもので操作し たりしないでください。
	- 傷つくことがあり、故障、破損の原因となります。
- ・極端な高温、低温は避けてください。
	- 温度は5℃~40℃(ただし、36℃以上は風呂場など での一時的な使用に限る)、湿度は45%~85%の範 囲でご使用ください。
- ・一般の電話機やテレビ・ラジオなどをお使いになってい る近くで使用すると、悪影響を及ぼす原因となりますの で、なるべく離れた場所でご使用ください。
- ・お客様ご自身で本端末に登録されたデータは、 microSDカード、パソコン、クラウドなどにバック
	- アップ、別にメモを取るなどして保管してください。
	- 万が一登録されたデータが消失してしまうことがあっ ても、当社としては責任を負いかねますのであらかじ めご了承ください。
- 外部接続端子に外部接続機器を接続する際に斜めに差し たり、差した状態で引っ張ったりしないでください。 - 故障、破損の原因となります。
- ・使用中や充電中に本端末が温かくなることがあります が、異常ではありません。そのままご使用ください。
- カメラのレンズを直射日光の当たる場所に放置しないで ください。

- 素子の退色・焼付きを起こす場合があります。

- ・通常はドコモnanoUIMカード/microSDカードトレ イを閉じた状態でご使用ください。
	- 水などの液体(飲料水、汗、海水、ペットの尿など) や粉塵などの異物が入り故障の原因となります。
- 指紋センサーに強い衝撃を与えたり、表面に傷をつけた りしないでください。
	- 指紋センサーの故障の原因となるだけでなく、認証操 作ができなくなる場合があります。
- ・microSDカードの使用中は、microSDカードを取り外 したり、本端末の電源を切ったりしないでください。
	- データの消失、故障の原因となります。
- 磁気カードや磁気を帯びたものを本端末に近づけないで ください。
- キャッシュカード、クレジットカード、テレホンカー ド、フロッピーディスクなどの磁気データが消えてし まうことがあります。

また、強い磁気を近づけると本端末の誤作動の原因と なります。

- ・本端末をフィルムやシールで装飾しないでください。
	- 近接センサーを使用する各種機能が正常に動作しない 場合があります。
	- 近接センサーの位置は、以下をご参照ください。 → P28「各部の名称と機能」
- ・内蔵電池は消耗品のため、保証対象外です。
	- 内蔵電池の使用条件により、寿命が近づくにつれて内 蔵電池が膨れる場合があります。 十分に充電しても使用時間が極端に短くなったときや、 内蔵電池が膨らんでいるときは内蔵電池の交換時期で す。内蔵電池の交換につきましては、本書巻末の「故 障お問い合わせ・修理お申込み先」または、ドコモ指 定の故障取扱窓口までお問い合わせください。
- ・充電は、適正な周囲温度(5℃~35℃)の場所で行っ てください。
- ・内蔵電池の使用時間は、使用環境や内蔵電池の劣化度に より異なります。
- ・本端末を保管される場合は、内蔵電池の性能や寿命を低 下させる原因となるため、下記のような状態で保管しな いでください。
	- フル充電状態(充電完了後すぐの状態)での保管
	- 電池残量なしの状態(本端末の電源が入らない程消費 している状態)での保管

なお、保管に適した電池残量の目安は40パーセント程 度です。

・本端末の内蔵電池の種類は次のとおりです。

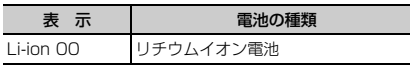

# **◆アダプタについてのお願い**

- ・充電は、適正な周囲温度(5℃~35℃)の場所で行っ てください。
- ・次のような場所では、充電しないでください。 - 湿気、ほこり、振動の多い場所
	- 一般の電話機やテレビ・ラジオなどの近く
- ・充電中にアダプタが温かくなることがありますが、異常 ではありません。そのままご使用ください。
- ・DCアダプタを使用して充電する場合は、自動車のエン ジンを切ったまま使用しないでください。 - 自動車のバッテリーを消耗させる原因となります。
- ・抜け防止機構のあるコンセントをご使用の場合、そのコ ンセントの取扱説明書に従ってください。
- ・強い衝撃を与えないでください。また、充電端子を変形 させないでください。
	- 故障の原因となります。

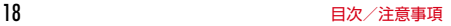

## **◆ドコモnanoUIMカードについてのお願い**

- ・ドコモnanoUIMカードの取り付け/取り外しには、必 要以上に力を入れないでください。
- ・他のICカードリーダー/ライターなどにドコモ nanoUIMカードを挿入して使用した結果として故障し た場合は、お客様の責任となりますので、ご注意くださ い。
- ・IC部分は時々清掃し、きれいな状態で使用してくださ い。
	- IC部分が汚れた状態で使用すると、正常にご利用でき ない場合があります。
- ・お手入れは、乾いた柔らかい布(めがね拭きなど)で拭 いてください。
- ・お客様ご自身で、ドコモnanoUIMカードに登録された データは、microSDカード、パソコン、クラウドなど にバックアップ、別にメモを取るなどして保管してくだ さい。
	- 万が一登録されたデータが消失してしまうことがあっ ても、当社としては責任を負いかねますのであらかじ めご了承ください。
- ・環境保全のため、不要になったドコモnanoUIMカード はドコモショップなど窓口にお持ちください。
- ・ICを傷つけたり、不用意に触れたり、ショートさせたり しないでください。
	- データの消失、故障の原因となります。
- ・ドコモnanoUIMカードを落としたり、衝撃を与えたり しないでください。
	- 故障の原因となります。
- ・ドコモnanoUIMカードを曲げたり、重いものをのせた りしないでください。
	- 故障の原因となります。

・ドコモnanoUIMカードにラベルやシールなどを貼った 状態で、本端末に取り付けないでください。

- 故障の原因となります。

### **◆Bluetooth機能を利用する場合のお願い**

- ・本端末は、Bluetooth機能を利用した通信時のセキュリ ティとして、Bluetooth標準規格に準拠したセキュリ ティ機能に対応しておりますが、設定内容などによって セキュリティが十分でない場合があります。Bluetooth 機能を利用した通信を行う際にはご注意ください。
- ・Bluetooth機能を利用した通信時にデータや情報の漏洩 が発生しましても、責任を負いかねますので、あらかじ めご了承ください。
- ・周波数帯について

本端末のBluetooth機能が利用する周波数帯は次のとお りです。

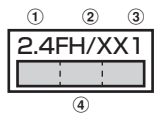

- a 2.4:2400MHz帯を利用する無線設備を表します。
- b FH/XX:変調方式がFH-SS方式およびその他の方式 (DS-SS方式/DS-FH方式/FH-OFDM複合方式/ OFDM方式以外)であることを示します。
- c 1:想定される与干渉距離が10m以下であることを 示します。
- d :2400MHz~2483.5MHzの全帯域 を利用し、かつ移動体識別装置の帯域を回避不可で あることを意味します。

ご利用の国によってはBluetooth機能の利用が制限され ている場合があります。その国/地域の法規制などの条 件を確認の上、ご利用ください。 航空機内の利用は、事前に各航空会社へご確認くださ

い。

Iг

#### Bluetooth機器使用上の注意事項

本端末の利用周波数帯では、電子レンジなどの家電製 品や産業・科学・医療用機器のほか、工場の製造ライ ンなどで利用される免許を要する移動体識別用構内無 線局、免許を要しない特定小電力無線局、アマチュア 無線局など(以下「他の無線局」と略します)が運用 されています。

- 1.本端末を使用する前に、近くで「他の無線局」が運 用されていないことを確認してください。
- 2.万が一、本端末と「他の無線局」との間に電波干渉 が発生した場合には、速やかに利用場所を変える か、「電源を切る」など電波干渉を避けてください。
- 3.その他、ご不明な点につきましては、本書巻末の 「総合お問い合わせ先」までお問い合わせください。
- л.

◆無線LAN (WLAN)についてのお願い

●無線LAN (WLAN)は、雷波を利用して情報のやり取 りを行うため、電波の届く範囲であれば自由にLAN接 続できる利点があります。その反面、セキュリティの設 定を行っていないときは、悪意ある第三者に通信内容を 盗み見られたり、不正に侵入されたりする可能性があり ます。お客様の判断と責任において、セキュリティの設 定を行い、利用することを推奨します。

#### ・無線LANについて

71

п

電気製品・AV・OA機器などの磁気を帯びているところ や電磁波が発生しているところで利用しないでくださ い。

- 磁気や電気雑音の影響を受けると雑音が大きくなった り、通信ができなくなったりすることがあります(特 に電子レンジ使用時には影響を受けることがありま す)。
- テレビ、ラジオなどに近いと受信障害の原因となった り、テレビ画面が乱れたりすることがあります。
- 近くに複数の無線LANアクセスポイントが存在し、同 じチャネルを利用していると、正しく検索できない場 合があります。

#### ・周波数帯について

本端末の無線LAN機能が利用する周波数帯は次のとお りです。

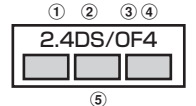

- a 2.4:2400MHz帯を利用する無線設備を表します。
- b DS:変調方式がDS-SS方式であることを示します。
- c OF:変調方式がOFDM方式であることを示します。
- d 4:想定される与干渉距離が40m以下であることを 示します。
- **6 | ■■■ : 2400MHz~2483.5MHzの全帯域** を利用し、かつ移動体識別装置の帯域を回避可能で あることを意味します。

利用可能なチャネルは国により異なります。WLANを海 外で利用する場合は、その国の利用可能周波数、法規制 などの条件を確認の上、ご利用ください。

航空機内の利用は、事前に各航空会社へご確認くださ い。

ドコモnanoUIMカードが挿入されていない場合や挿入 されていても圏外の場合には、国内外に関わらず 2.4GHz帯の12、13チャネルおよび5GHz帯の120 ~128チャネルは使用できません。

2.4GHz機器使用上の注意事項

fr.

WLAN搭載機器の使用周波数帯では、電子レンジなど の家電製品や産業・科学・医療用機器のほか工場の製 造ラインなどで使用されている移動体識別用の構内無 線局(免許を要する無線局)および特定小電力無線局 (免許を要しない無線局) ならびにアマチュア無線局 (免許を要する無線局)が運用されています。

- 1.この機器を使用する前に、近くで移動体識別用の構 内無線局および特定小電力無線局ならびにアマチュ ア無線局が運用されていないことを確認してくださ い。
- 2.万が一、この機器から移動体識別用の構内無線局に 対して有害な電波干渉の事例が発生した場合には、 速やかに使用周波数を変更するかご利用を中断して いただいた上で、本書巻末の「総合お問い合わせ 先」までお問い合わせいただき、混信回避のための 処置など(例えば、パーティションの設置など)に ついてご相談ください。
- 3. その他、この機器から移動体識別用の特定小電力無 線局あるいはアマチュア無線局に対して電波干渉の 事例が発生した場合など何かお困りのことが起きた ときは、本書巻末の「総合お問い合わせ先」までお 問い合わせください。

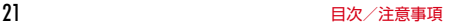

#### 5GHz機器使用上の注意事項

Л.

本端末に内蔵の無線LANを5.2/5.3GHzでご利用に なる場合、電波法の定めにより屋外ではご利用になれ ません。

本端末が日本で使用できる周波数とチャネル番号は次 のとおりです。

- ・ 5.2GHz帯:5180~5240MHz(36、38、 40、42、44、46、48Ch)
- ・ 5.3GHz帯:5260~5320MHz(52、54、 56、58、60、62、64Ch)
- ・ 5.6GHz帯:5500~5700MHz(100、102、 104、106、108、110、112、116、118、 120、122、124、126、128、132、134、 136、140Ch)

п

### **◆FeliCaおよびNFCリーダー/ライターに ついて**

- ・本端末のFeliCaおよびNFCリーダー/ライター , P2P 機能は、無線局の免許を要しない微弱電波を利用してい ます。
- ・使用周波数は13.56MHz帯です。周囲で他のFeliCaお よびNFCリーダー/ライター , P2P機能をご利用の場 合、十分に離してお使いください。 また、他の同一周波数帯を利用の無線局が近くにないこ とを確認してお使いください。
- ・航空機内の利用は、事前に各航空会社へご確認くださ い。ご利用の国によっては利用が制限されている場合が あります。

その国/地域の法規制などの条件を確認の上、ご利用く ださい。

# **◆注意**

● 改造された本端末は絶対に使用しないでください。改造 した機器を使用した場合は電波法/電気通信事業法に抵 触します。

本端末は、電波法に基づく特定無線設備の技術基準適合 証明等に関する規則、および電気通信事業法に基づく端 末機器の技術基準適合認定等に関する規則を順守してお り、その証として「技適マーク(第)が本端末の電子銘板 に表示されております。電子銘板は、本端末で次の手順 でご確認いただけます。

ホーム画面で → [設定] → [システム] → [端末情 報]→[認証]

本端末のネジを外して内部の改造を行った場合、技術基 準適合証明などが無効となります。

技術基準適合証明などが無効となった状態で使用する と、電波法および電気通信事業法に抵触しますので、絶 対に使用されないようにお願いいたします。

・自動車などを運転中の使用にはご注意ください。 運転中に本端末を手で保持しての使用は罰則の対象とな ります。

ただし、傷病者の救護または公共の安全の維持など、や むを得ない場合は対象外となります。

- ・本端末のFeliCaおよびNFCリーダー/ライター機能は 日本国内での無線規格に準拠しています。海外でご利用 になる場合は、その国/地域の法規制などの条件をあら かじめご確認ください。
- ・基本ソフトウェアを不正に変更しないでください。 ソフトウェアの改造とみなし故障修理をお断りする場合 があります。

# **防水/防塵、耐衝撃性能**

F-01Kは、ドコモnanoUIMカード/microSDカードト レイをしっかりと閉じた状態で、IPX5※1、IPX8※2の 防水性能、IP6X※3の防塵性能を有しています。また、 MIL規格に準拠する試験※4をクリアした耐衝撃構造を採 用しています。

- ※1 IPX5とは、内径6.3mmの注水ノズルを使用し、約 3mの距離から12.5L/分の水を最低3分間注水する 条件であらゆる方向から噴流を当てても、電話機と しての機能を有することを意味します。
- ※2 F-01KにおけるIPX8とは、常温で水道水、かつ静水 の水深1.5mの所にF-01Kを静かに沈め、約30分間 放置後に取り出したときに電話機としての機能を有 することを意味します(水中においてカメラ機能は 使用できません)。
- ※3 IP6Xとは、保護度合いを指し、直径75μm以下の 庫埃(じんあい)が入った装置に電話機を8時間入れ てかくはんさせ、取り出したときに電話機の内部に 塵埃が侵入しない機能を有することを意味します。
- ※4 アメリカ国防総省が制定したMIL-STD-810G w/ Change1 Method 516.7-Shockに準拠した独自 の落下試験を実施しています。

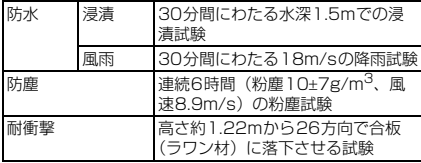

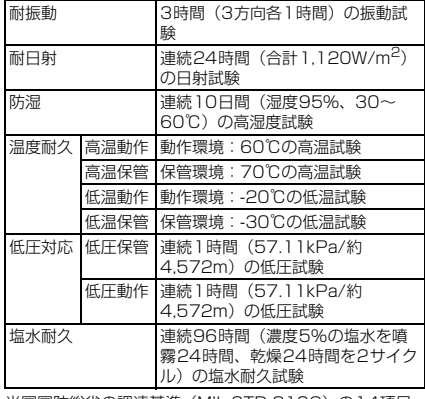

米国国防総省の調達基準(MIL-STD-810G)の14項目、 防水(浸漬、風雨)、防塵、耐衝撃、耐振動、耐日射、防 湿、温度耐久(高温動作、高温保管、低温動作、低温保 管)、低圧対応(低圧保管、低圧動作)、塩水耐久に準拠し た試験を実施しています。本端末の有する性能は試験環境 下での確認であり、実際の使用時すべての環境での動作を 保証するものではありません。また、無破損・無故障を保 証するものではありません。

# ❖**F-01Kが有する防水性能でできること**

- ・1時間の雨量が20mm程度の雨の中で、傘をささずに 通話やテレビの視聴ができます。
	- 手が濡れているときや本端末に水滴がついているとき には、ドコモnanoUIMカード/microSDカードトレ イの開閉はしないでください。
- 堂温の水道水で手洗いすることができます。
	- ドコモnanoUIMカード/microSDカードトレイが開 かないように押さえたまま、強くこすらずに洗ってく ださい。
	- 規定(→P23)以上の強い水流を直接当てないでくだ さい。
	- ブラシやスポンジ、石鹸、洗剤などは使用しないでく ださい。
	- 泥や土が付着した場合は洗面器などに溜めた水道水の 中で数回ゆすって汚れを落とし、流水で洗い流してく ださい。
	- 洗った後は所定の方法 (→P26) で水抜きしてくださ  $\mathcal{L}$

#### ・風呂場で使用できます。

- 湯船には浸けないでください。また、お湯の中で使用 しないでください。故障の原因となります。万が一、 湯船に落としてしまった場合には、すぐに拾って所定 の方法(→P26)で水抜きしてください。
- 温泉や石鹸、洗剤、入浴剤の入った水には絶対に浸け ないでください。万が一、水道水以外が付着してし まった場合は、前述の方法で洗い流してください。
- 風呂場では、温度は5℃~45℃、湿度は45%~ 99%、使用時間は2時間以内の範囲でご使用くださ  $\mathcal{L}$
- 急激な温度変化は結露の原因となります。寒いところ から暖かい風呂場などに本端末を持ち込むときは、本 端末が常温になるまで待ってください。

- 蛇口やシャワーからお湯をかけないでください。

### **◆防水/防塵性能を維持するために**

水や粉塵の侵入を防ぐために、必ず次の点を守ってくださ い。

・ドコモnanoUIMカードやmicroSDカードの取り付け/ 取り外し時には、ミゾに指先をかけてトレイキャップを 開け、トレイを矢印の方向にまっすぐ水平に引き出しま す。

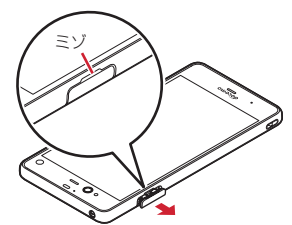

● 使用後はトレイを矢印の方向にまっすぐ水平に差し込 み、〇部分をしっかり押します。本端末とトレイキャッ プの間にすき間がないことを確認してください。

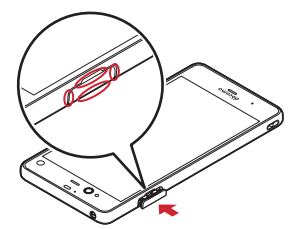

- ・ドコモnanoUIMカード/microSDカードトレイはしっ かりと閉じてください。接触面に微細なゴミ(髪の毛1 本、砂粒1つ、微細な繊維など)が挟まると、水や粉塵 が入る原因となります。
- ・ステレオイヤホン端子、USB Type-C接続端子、送話口 /マイク、受話口/スピーカー、背面マイク、ドコモ nanoUIMカード/microSDカードトレイなどを尖った ものでつつかないでください。
- 落下させないでください。傷の発生などにより防水/防 塵性能の劣化を招くことがあります。
- トレイキャップのゴムパッキンは防水/防塵性能を維持 する上で重要な役割を担っています。ゴムパッキンをは がしたり傷つけたりしないでください。また、ゴミが付 着しないようにしてください。

ТF 防水/防塵性能を維持するため、異常の有無に関わら ず、2年に1回、部品の交換をおすすめします。部品 の交換は端末をお預かりして有料にて承ります。ドコ モ指定の故障取扱窓口にお持ちください。

### **◆ご使用にあたっての注意事項**

次のイラストで表すような行為は行わないでください。

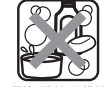

〈例〉

п

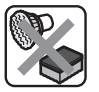

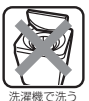

л

/入浴剤 をつける

ブラシ/スポンジ で洗う

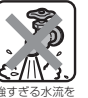

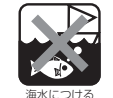

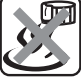

当てる

#### また、次の注意事項を守って正しくお使いください。

- 付属品、オプション品は防水/防塵性能を有していませ ん。本端末のUSB Type-C接続端子にACアダプタを接 続している状態では、風呂場、シャワー室、台所、洗面 所などの水周りでは使用しないでください。
- 規定(→P23)以上の強い水流を直接当てないでくだ さい。F-01KはIPX5の防水性能を有していますが、内 部に水が入り、感電や電池の腐食などの原因となりま す。
- 万が一、塩水や海水、清涼飲料水などがかかったり、泥 や土などが付着したりした場合には、すぐに洗い流して ください。乾燥して固まると、汚れが落ちにくくなり、 傷や故障の原因となります。
- ●熱湯に浸けたり、サウナで使用したり、温風(ドライ ヤーなど)を当てたりしないでください。
- 本端末を水中で移動させたり、水面に叩きつけたりしな いでください。
- プールで使用する際は、その施設の規則を守ってくださ い。
- 本端末は水に浮きません。
- 水滴が付着したまま放置しないでください。寒冷地では 凍結したりして、故障の原因となります。
- ステレオイヤホン端子、送話ロ/マイク、受話ロ/ス ピーカー、背面マイクに水滴を残さないでください。通 話不良となるおそれがあります。
- ・USB Type-C接続端子に蛇口の水を直接当てないでくだ さい。
- ドコモnanoUIMカード/microSDカードトレイが開い ている状態で水などの液体がかかった場合、内部に液体 が入り、感電や故障の原因となります。そのまま使用せ ずに電源を切り、ドコモ指定の故障取扱窓口へご連絡く ださい。
- トレイキャップのゴムパッキンが傷ついたり、変形した りした場合は、ドコモ指定の故障取扱窓口にてお取り替 えください。

ГF 実際の使用にあたって、すべての状況での動作を保証 するものではありません。また、調査の結果、お客様 の取り扱いの不備による故障と判明した場合、保証の 対象外となります。 Л.

# **◆水抜きについて**

本端末を水に濡らすと、拭き取れなかった水が後から漏れ てくることがありますので、次の手順で水抜きを行ってく ださい。

(1) 本端末をしっかりと持ち、表面、裏面を乾いた清潔な 布などでよく拭き取ってください。

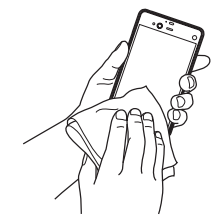

② 本端末をしっかりと持ち、20回程度水滴が飛ばなくな るまで振ってください。

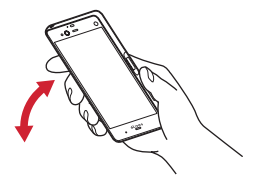

л

3 ステレオイヤホン端子、USB Type-C接続端子、送話 口/マイク、受話口/スピーカー、背面マイク、キー などのすき間に溜まった水は、乾いた清潔な布などに 本端末を10回程度振るように押し当てて確実に拭き 取ってください。

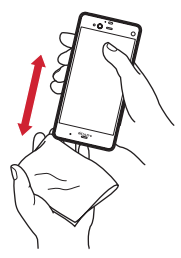

- (4) 本端末から出てきた水分を乾いた清潔な布などで十分 に拭き取り、自然乾燥させてください。
	- ・ 水を拭き取った後に本体内部に水滴が残っている場 合は、水が染み出ることがあります。
	- ・ すき間に溜まった水を綿棒などで直接拭き取らない でください。

### **◆充電のときには**

充電時、および充電後には、必ず次の点を確認してくださ い。

- 本端末が濡れている状態では、絶対に充電しないでくだ さい。
- ・本端末が濡れた後に充電する場合は、よく水抜きをして 乾いた清潔な布などで水を拭き取ってから充電してくだ さい。
- ・USB Type-C接続端子に水滴や異物が入っていないか確 認の上、ご使用ください。
- ・ACアダプタは、風呂場、シャワー室、台所、洗面所な どの水周りや水のかかる場所で使用しないでください。 火災や感電の原因となります。
- ・濡れた手でACアダプタに触れないでください。感電の 原因となります。

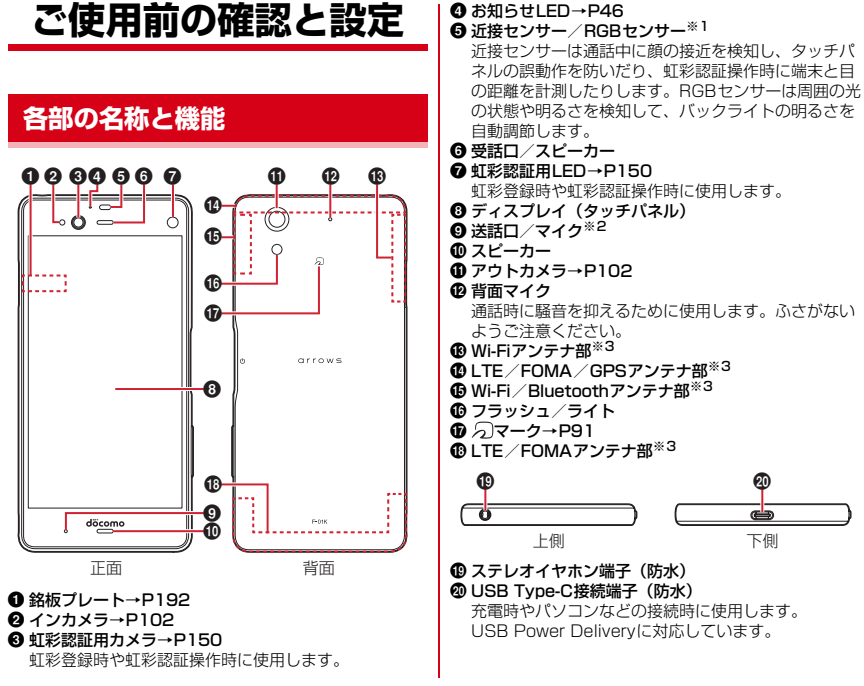

28 このことについて、このことを使用前の確認と設定

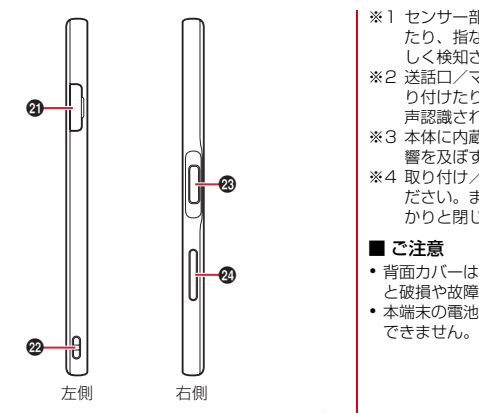

- **4 ドコモnanoUIMカード/microSDカードトレイ<sup>※4</sup>**
- **@ストラップホール**
- **49 回 電源キー/指紋センサー/Exlider→P35、P37、** P51、P148

電源操作のほか、スリープモードの設定/解除を行い ます。

2 音量キー

音量調節のほか、音量キーの下を1秒以上押してマナー モードの設定/解除を行います。

- ※1 ヤンサー部分に保護シートやシールなどを貼り付け たり、指などでふさいだりすると、誤動作したり正 しく検知されない場合があります。
- ※2 送話ロ/マイク部分に保護シートやシールなどを貼 り付けたり、指などでふさいだりすると、正しく音 声認識されない場合があります。
- ※3 本体に内蔵されています。手で覆うと通信品質に影 響を及ぼす場合があります。
- ※4 取り付け/取り外しは、電源を切ってから行ってく ださい。また、水や粉塵の侵入を防ぐために、しっ かりと閉じてください。

#### ■ ご注意

- ・ 背面カバーは取り外せません。無理に取り外そうとする と破損や故障の原因となります。
- •本端末の電池は内蔵されており、お客様ご自身では交換<br>- できません。

# **ドコモnanoUIMカード**

ドコモnanoUIMカードとは、電話番号などのお客様情報 が記録されているICカードです。

- ・ 本端末ではドコモnanoUIMカードのみご利用できます。 ドコモminiUIMカード、ドコモUIMカード、FOMA カードをお持ちの場合には、ドコモショップ窓口にてド コモnanoUIMカードにお取り替えください。
- ・ ドコモnanoUIMカードが本端末に取り付けられていな いと、電話の発着信やSMSの送受信などの機能を利用 することができません。
- ・ ドコモnanoUIMカードの取り扱いについての詳細は、 ドコモnanoUIMカードの取扱説明書または、ドコモの ホームページをご覧ください。

### **◆ ドコモnanoUIMカードの取り付け/取 り外し**

- ・ 取り付け/取り外しは、電源を切ってから行ってくださ い。
- ・ ドコモnanoUIMカードの取り付けには、必ずトレイを 使用してください。ドコモnanoUIMカードを単体で取 り付けると、故障の原因となります。

### ■取り付けかた

- a 本端末のディスプレイ側を上に向け、ミゾに指先をか けてトレイキャップを開ける→P24
- ② トレイを矢印の方向にまっすぐ水平に引き出す
	- ・ トレイは本端末から外れる構造になっています。

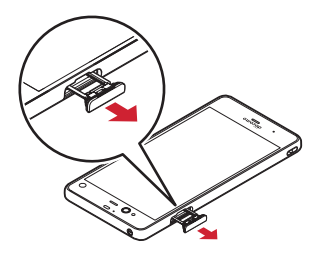

- 3 ドコモnanoUIMカードのIC面を下にしてトレイにはめ 込む
	- ・ 切り欠きの方向にご注意ください。
	- ・ トレイからドコモnanoUIMカードが浮かないように はめ込んでください。

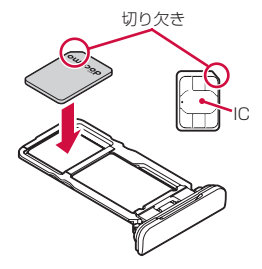

(4) 本端末のディスプレイ側が上に向いていることを確認 して、矢印の方向にトレイをスロットへまっすぐ水平 に差し込む

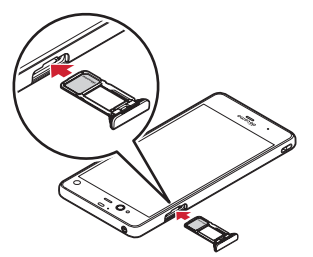

- **5 トレイキャップをしっかり押して閉じる→P24**
- 取り外しかた
- a 本端末のディスプレイ側を上に向け、ミゾに指先をか けてトレイキャップを開ける→P24
- **② トレイを矢印の方向にまっすぐ水平に引き出す→P30**
- 3 ドコモnanoUIMカードをトレイから取り外す
- (4) 本端末のディスプレイ側が上に向いていることを確認 して、トレイをスロットへまっすぐ水平に差し込む→ P31
- e トレイキャップをしっかり押して閉じる→P24

#### ✔**お知らせ**

- ・ ドコモnanoUIMカードを取り扱うときは、ICに触れた り、傷つけないようにご注意ください。また、ドコモ nanoUIMカードを無理に取り付けたり取り外そうとする と、ドコモnanoUIMカードが壊れることがありますので ご注意ください。
- ・ トレイをスロットに抜き差しする際は、無理に引き出し たり差し込んだりしないでください。トレイが破損する おそれがあります。

# **◆ ドコモnanoUIMカードの暗証番号**

ドコモnanoUIMカードには、PINコードという暗証番号 を設定できます。ご契約時は「0000」に設定されていま すが、お客様ご自身で番号を変更できます。→P154

# **microSDカード**

本端末内のデータをmicroSDカードに保存したり、 microSDカード内のデータを本端末に取り込んだりでき ます。

# **◆ microSDカードについて**

・ 本端末は、2GBまでのmicroSDカード、32GBまでの microSDHCカードまたはmicroSDHC UHS-Iカード、 256GBまでのmicroSDXCカードまたはmicroSDXC UHS-Iカードに対応しています(2017年11月現在)。

- ・ 市販されているすべてのmicroSDカードの動作を保証 するものではありません。対応のmicroSDカードは各 microSDカードメーカーへお問い合わせください。
- ・ microSDカードのデータにアクセスしているときに、 電源を切ったり衝撃を与えたりしないでください。デー タが壊れるおそれがあります。

✔**お知らせ**

- ・ microSDXCカードは、SDXC対応機器でのみご利用い ただけます。SDXC非対応の機器にmicroSDXCカード を差し込むと、microSDXCカードに保存されている データが破損することがあるため、差し込まないでくだ さい。データが破損したmicroSDXCカードを再度利用 するためには、SDXC対応機器にてmicroSDXCカード を初期化(データはすべて削除されます)する必要があ ります。
- ・ SDXC非対応機器とのデータコピーについては、コピー 先(元)機器の規格に準拠したmicroSDHCカードまた はmicroSDカードをご利用ください。
- ・ 動画撮影など大容量のデータを扱うアプリを利用する場 合は、高速のmicroSDカードをご利用ください。
- ・ microSDカードのスピードクラスは、クラス10まで使 用できます。
- ・ microSDカードのUHSスピードクラスは、クラス3ま で使用できます。

# ◆ microSDカードの取り付け/取り外し

- ・ 取り付け/取り外しは、電源を切ってから行ってくださ い。
- ・ microSDカードの取り付けには、必ずトレイを使用し てください。microSDカードを単体で取り付けると、 故障の原因となります。

#### ■ 取り付けかた

- a 本端末のディスプレイ側を上に向け、ミゾに指先をか けてトレイキャップを開ける→P24
- ② トレイを矢印の方向にまっすぐ水平に引き出す→P30
- 3 microSDカードの金属端子面を下にしてトレイにはめ 込む
	- ・ トレイからmicroSDカードが浮かないようにはめ込 んでください。

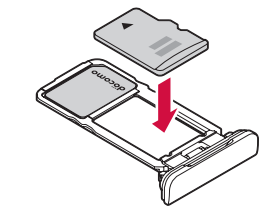

- (4) 本端末のディスプレイ側が上に向いていることを確認 して、トレイをスロットへまっすぐ水平に差し込む→ P31
- **(5) トレイキャップをしっかり押して閉じる→P24**

#### ■ 取り外しかた

- (1) 本端末のディスプレイ側を上に向け、ミゾに指先をか けてトレイキャップを開ける→P24
- **② トレイを矢印の方向にまっすぐ水平に引き出す→P30**
- 3 microSDカードをトレイから取り外す
- (4) 本端末のディスプレイ側が上に向いていることを確認 して、トレイをスロットへまっすぐ水平に差し込む→ P31
- **⑤ トレイキャップをしっかり押して閉じる→P24**

# **充電**

## ❖**充電時のご注意**

- ・ アプリを使いながら充電すると、充電が完了するまで時 間がかかったり、電池残量が減り充電が完了しなかった りすることがあります。充電を完了したい場合は、アプ リを終了してから充電することをおすすめします。
- ・ 充電中は本端末やACアダプタが温かくなることがあり ますが、故障ではありません。本端末が温かくなったと き、安全のため一時的に充電を停止することがありま す。本端末が極端に熱くなる場合は、直ちに使用を中止 してください。
- ・ 内蔵電池または端末の温度が充電可能な範囲外になった 場合は充電エラーになり、お知らせLEDが点滅または消 灯します。温度が下がってから再度充電を行ってくださ い。
- ・ 長時間充電が完了しない場合は充電エラーになり、お知 らせLEDが消灯します。充電器から本端末を取り外し て、充電し直してください。
- ・ 内蔵電池の電圧に異常があると充電エラーになり、お知 らせLEDが点滅します。アプリを使用中の場合は、直ち に終了してください。充電器から本端末を取り外して、 正しい方法でもう一度充電を行ってください。以上の操 作を行っても正常に充電できない場合は、充電器から本 端末を取り外して、一度電源を切ってから、本書巻末の 「故障お問い合わせ・修理お申込み先」またはドコモ指 定の故障取扱窓口までお問い合わせください。
- ・ 電池切れの状態で充電を開始した場合、電源を入れても すぐに起動しないことがあります。その場合は、本端末 の電源を切ったまま充電し、しばらくしてから電源を入 れてください。
- ・ 充電時間については「主な仕様」をご覧ください。→ P196

### ❖**内蔵電池の寿命について**

- ・ 内蔵電池は消耗品です。充電を繰り返すごとに、1回で 使える時間が次第に短くなっていきます。充電しながら 通話などを長時間行うと、内蔵電池の寿命が短くなるこ とがあります。
- ・「端末情報」から内蔵電池の性能(充電能力)を確認す ることができます。→P164
- ・ 1回で使える時間がお買い上げ時に比べて半分程度に なったら、内蔵電池の寿命が近づいていますので、早め に交換することをおすすめします。内蔵電池の交換につ きましては、本書巻末の「故障お問い合わせ・修理お申 込み先」またはドコモ指定の故障取扱窓口までお問い合 わせください。

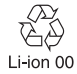

# ❖**ご利用になれる充電用アダプタについて**

詳しくは、ご利用になるACアダプタまたはDCアダプタ の取扱説明書をご覧ください。

ACアダプタ 06(別売品):AC100Vから240Vまで対 応しています。ACアダプタのプラグ形状はAC100V用 .<br>(国内什様)です。AC100Vから240V対応のACアダプ タを海外で使用する場合は、渡航先に適合した変換プラグ アダプタが必要です。なお、海外旅行用の変圧器を使用し ての充電は行わないでください。

DCアダプタ 05(別売品):自動車の中で充電する場合に 使用します。ご利用には、別途USBケーブル A to C 01 (別売品)が必要となります。

# **◆ ACアダプタを使って充電**

ACアダプタ 06(別売品)を使って充電する場合は次の 操作を行います。

- a ACアダプタのType-Cプラグを本端末のUSB Type-C 接続端子に水平に差し込む
- 2 ACアダプタの電源プラグをコンセントに差し込む
	- ・ 充電中は本端末のお知らせLEDが赤色に点灯し、充 電が完了すると消灯します。
- 3 充電が終わったら、ACアダプタの電源プラグをコンセ ントから抜く
- d 本端末のUSB Type-C接続端子からACアダプタの Type-Cプラグを水平に抜く

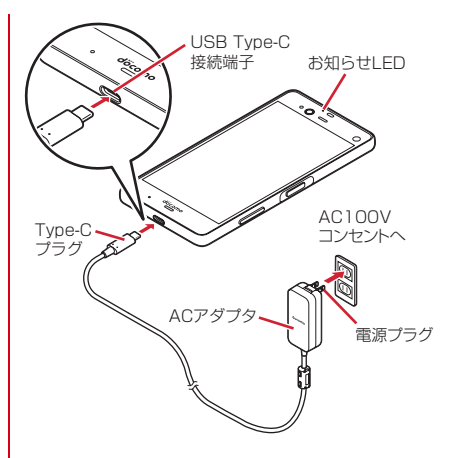

# **◆ パソコンを使って充雷**

USBケーブル A to C 01 (別売品)などを使って、本端 末をパソコンから充電することができます。

・ パソコン上にハードウェアの検索画面や実行する動作の 選択画面などが表示されたら、[キャンセル]を選択し てください。
### **電源を入れる/切る**

#### **◆ 電源を入れる**

- ・ 電源を入れる前に、本端末とトレイキャップの間にすき まがないことを確認してください。
- お知らせLEDが緑色に点灯するまで<sup>同を押</sup> し続ける(2秒以上)

本端末が振動した後、起動画面に続いて誤操作防止用 のロック画面が表示されます。

- ・ 初めて電源を入れたときは初期設定を行います。→ P45
- **2** 画面ロックを解除
	- ・ 画面ロックの解除方法については「画面ロックの解 除| をご覧ください。→P51

### **◆ 電源を切る**

#### **1** 携帯電話オプションメニューが表示される まで同を押し続ける

- ・ 携帯電話オプションメニューでは次の項目が表示さ れます。 電源を切る:本端末の電源を切ります。 再起動:本端末を再起動します。 機内モード:機内モードをON/OFFにします。→ P128 通常マナー/サイレントマナー/アラームONマ ナー:マナーモードをON/OFFにします。→
	- P138

非常用節電モード:非常用節電モードをON/OFF にします。→P38

### **2**[電源を切る]→[OK]

本端末が振動して電源が切れます。

### **基本操作**

### **◆ タッチパネルの使いかた**

本端末は、タッチパネルに直接指を触れて操作します。

### ❖**タッチパネル利用上のご注意**

タッチパネルは指で軽く触れるように設計されています。 指で強く押したり、先の尖ったもの(爪/ボールペン/ピ ンなど)を押し付けたりしないでください。

- ・ 次の場合はタッチパネルに触れても動作しないことがあ ります。また、誤動作の原因となりますのでご注意くだ さい。
	- 爪の先での操作
	- 異物を操作面に乗せたままでの操作
	- 保護シートやシールなどを貼っての操作
	- タッチパネルが濡れたままでの操作
	- 指が汗や水などで濡れた状態での操作
	- 水中での操作

### ❖**タップ/ダブルタップ**

タップ:画面に軽く触れてからすぐに離します。 ダブルタップ:すばやく2回続けてタップします。

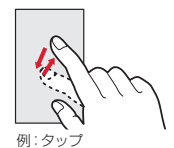

### ❖**ロングタッチ**

画面に長く触れます。画面に指を触れたまま次の操作を行 う場合もあります。

### ❖**ドラッグ/スライド(スワイプ)/パン**

ドラッグ:画面の項目やアイコンに指を触れたまま、任意 の位置に動かします。

スライド(スワイプ):画面に指を軽く触れたまま、目的 の方向に動かします。

・ アプリによっては、数本の指を画面に触れたまま上下に 動かしたり回転させたりして操作できます。

パン:Webページなどで一画面では表示しきれないとき に、画面そのものを任意の方向にドラッグして見たい部分 を表示します。

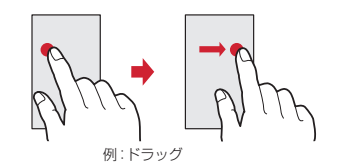

### ❖**ピンチ**

画面に2本の指で触れたまま、指の間隔を広げたり(ピン チアウト)、狭くしたり(ピンチイン)します。

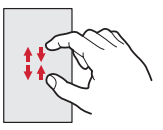

### ❖**フリック**

画面に触れた指をすばやく払います。

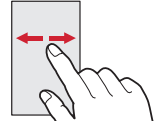

### **◆ Exliderの使いかた**

Fxlider (同) をなぞることで画面のスクロールや拡大が できます。

・ Exliderの設定を変更することができます。→P160

### ❖**Exlider利用上のご注意**

- ・ 次の場合は、本機能は動作しません。
	- スライドディスプレイの表示中
	- 分割画面の表示中
	- 指紋登録時、指紋認証中
	- 非常用節電モード中
- ・ 静止画など表示中の画面によっては、スクロールモード に対応していない場合があります。

### ❖**操作方法**

本機能がONのときは、スクロールモードが有効になりま す。Exlider(o)をダブルタップすると、拡縮モードに 切り替わります。拡縮モード中に、Exlider (2) をダブ ルタップまたは画面を切り替えたり、アプリを終了したり すると、スクロールモードに切り替わります。

・ スクロールの方向やオートスクロールの速度、バイブ レーションの有無などを変更することができます。→ P160

#### ■ スクロールモード

上下スクロール: Exlider (@) を上または下にスライド オートスクロール: Fxlider (同) を上または下にスライ ドして触れたまま

・ 画面の最上/最下の位置までスクロースし続けます。

#### ■ 拡縮モード

かんたんモード: Fxlider (回) をダブルタップ (画面を 2.2倍に拡大)→Exlider(同) を上または下にスライド (画面の拡大比率の変更) 狙って拡大: Exlider (同) をダブルタップ (拡大枠を表

示)→Exlider (@) を上または下にスライド (拡大した い場所まで拡大枠を移動)→Fxlider (同) をタップ (画 面を2.2倍に拡大)→Exlider(P)を上または下にスライ ド(画面の拡大比率の変更)

✔**お知らせ**

・ Exliderの使いかたを確認できます。→P160

### **◆ 縦/横画面表示の切り替え**

向きや動きを検知するモーションセンサーによって、本端 末を縦または横に傾けて、画面表示を切り替えることがで きます(画面の自動回転→P134)。

・ 表示中の画面によっては、本端末の向きを変えても画面 表示が切り替わらない場合があります。

### **◆ スクリーンショット**

本端末に表示されている画面を画像として保存します。

・ 画面によっては画像を保存できない場合があります。

#### **1** <sup>P</sup>と音量キーの下を同時に押す(1秒以上)

- スクリーンショットが保存され、ステータスバーに が表示されます。
- ・ ステータスバーを下方向にフリックして通知パネル を開き(→P49)、スクリーンショットの通知を タップ→アプリを選択、またはホーム画面で[アル バム-Scene]をタップすると、画像を確認できま す。

### **◆ 非常用節電モード**

災害などの非常時に、画面の明るさを抑えたり各種機能を オフにしたりして、電池の消費を抑えることができます。

#### **1** 携帯電話オプションメニューが表示される まで同を押し続ける

**2** 「非常用節電モード1→[OK]

本端末が再起動し、非常用節電モードが設定されま す。

・ 設定を解除するには再度同じ操作を行うか、非常用 節電モードのホーム画面で[節電解除]→[OK] をタップします。

✔**お知らせ**

- ホーム画面で<del>平→</del>「災害用キット] → ■→ 「OK] を タップしても、非常用節電モードを設定できます。
- ・ 非常用節電モード中は、電源をオフにしても設定は解除 されません。

### **◆ アプリの権限**

本端末の機能や情報にアクセスするアプリや機能を初めて 起動すると、アクセス権限を許可するかの確認画面が表示 されます。アクセス権限を許可すると、アプリや機能で該 当する機能や情報を利用できるようになります。

- ・ アプリや機能によって表示される確認画面が異なりま す。表示内容をよくご確認の上、操作してください。
- 〈例〉「アルバム-Scene」アプリを初めて起動する場 合

#### **1** ホーム画面で[アルバム-Scene]

確認画面が表示されます。

#### **2**[許可しない]/[許可]

以降は画面の指示に従って操作してください。

✔**お知らせ**

#### ・ アクセス権限を許可しないとアプリや機能を起動できな い場合や、機能の利用が制限される場合があります。

• 権限の設定を変更するには、ホーム画面で → [設定] →[画面・音・アプリ]→[アプリ]→アプリを選択→ [権限]→変更する権限をON/OFFにします。

### **文字入力**

#### ディスプレイに表示されるソフトウェアキーボードを使っ て、文字を入力します。

- ・ ここでは、主にSuper ATOK ULTIASでの入力方法に ついて説明します。
- ・ 他の入力方法に切り替えることもできます。→P42
- ・ 外付けキーボードを接続して入力ができます。→P44

### **◆ キーボードの使いかた**

テンキーキーボード、QWERTYキーボード、手書き入力 で文字を入力できます。

- ・ 各キーボードから、音声入力を起動できます。→P40
- ・ 上書き手書き入力が有効に設定されているときは、テン キーキーボードやQWERTYキーボードが表示されてい る状態で手書き入力ができます。→P43

#### ■ テンキーキーボード

1つのキーに複数の文字が割り当てられています。

・ フリック入力、ケータイ入力、ジェスチャー入力、2 タッチ入力から入力方式を選択できます。→P41

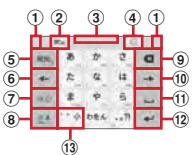

■ QWERTYキーボード ローマ字入力で入力します。

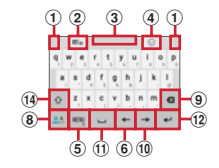

#### ■ 手書き入力

手書きで文字を入力します。

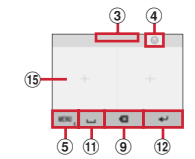

- ・ 設定や状況により、表示が変わるキーがあります。
- a 左右にドラッグしてキーボードの横幅を調整
- $\widehat{p}$  上書き手書き入力の有効/無効
- ③ ト下にドラッグしてキーボードの高さを調整
- d 数字/記号/顔文字/絵文字/絵文字D一覧の表示
- 6 · · · : メニューの表示
- ・ メニューを表示すると、次の操作ができます。 テンキー:テンキーキーボードへ切り替え QWERTYキー:QWERTYキーボードへ切り替え 手書き:手書き入力へ切り替え 全画面手書き:全画面での手書き入力へ切り替え 上書き手書き:上書き手書き入力の有効/無効

#### 39 ファインス こうしょう ご使用前の確認と設定

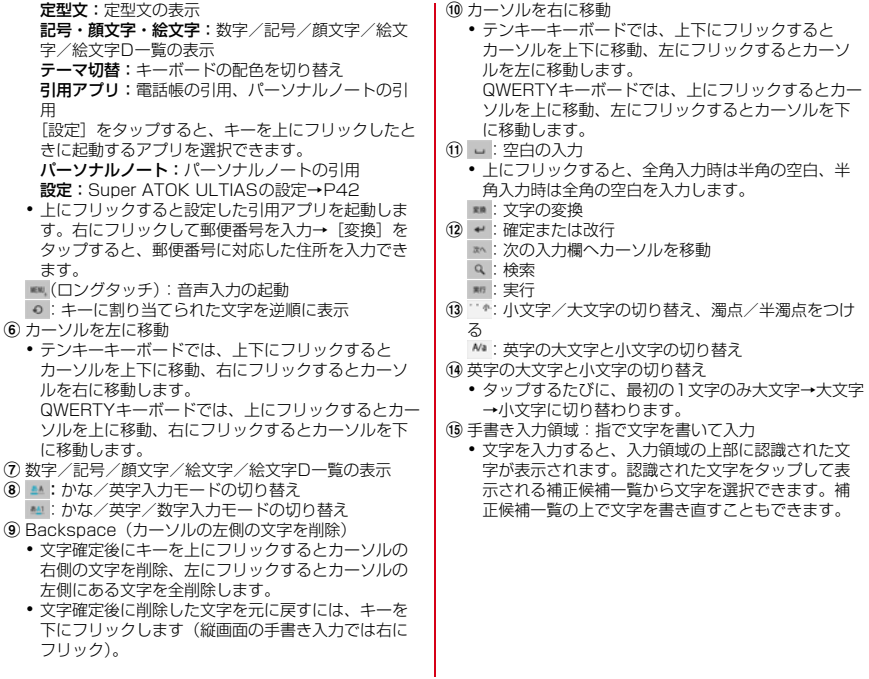

#### ✔**お知らせ**

- キーボードを非表示にするには、■をタップします。再度 キーボードを表示するには、文字入力欄をタップします。
- 変換候補にない単語を入力して確定したとき、20の位置 に、エが表示される場合があります。 エをタップすると 入力した単語をユーザー辞書に登録できます。
- ・ パスワードなどの入力画面では、入力画面とパーソナル ノートで登録したID(アカウント)やパスワードなどを 関連付けし、引用入力することができます。 キーボード上部に表示された「パーソナルノートへの登 録]をタップし、パーソナルノートに認証情報を登録し て入力画面と関連付けします。引用入力する場合は、 [パーソナルノートからの引用] なタップします。
	- Chromeでは、関連付けされた画面情報をもとに、ID、 パスワードが自動で引用入力されます。ただし、ID、 パスワードの画面構成によっては、自動で引用入力さ れない場合もあります。
	- その他のアプリでは、関連付けされた画面情報をもと に、一覧画面から選択した項目が引用入力されます。

#### ❖**テンキーキーボードの入力方式**

テンキーキーボードでは、次の4つの入力方式を利用でき ます。

・[テンキー]で入力方式を選択して利用します。→P42

#### **■ フリック入力**

入力したい文字が割り当てられているキーをロングタッチ すると、キーの上に文字(フリックガイド)が表示されま す。指を離さず目的の文字の方向にフリックします。

・ 濁音/半濁音/拗音/促音を入力するには、フリックし た後 でを1回または2回タップします。

#### ■ ケータイ入力

入力したい文字が割り当てられているキーを、目的の文字 が表示されるまで続けてタップします。

・ 濁音/半濁音/拗音/促音を入力するには、タップした 後 キター回または2回タップします。

#### ■ ジェスチャー入力

入力したい文字が割り当てられているキーをロングタッチ すると、キーの周りに文字(ジェスチャーガイド)が表示 されますので、指を離さず目的の文字までスライドしま す。

・ 濁音/半濁音/拗音/促音を入力するには、キーから指 を離さず下に1回または2回スライドします。キーの周 りに濁音/半濁音/拗音/促音のジェスチャーガイドが 表示されますので、指を離さず目的の文字までスライド します。

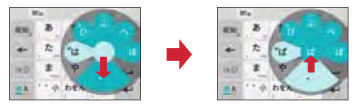

例:「ぱ」を入力する場合

・ 英字入力モードの場合は、キーをタッチした指を離さず 下にスライドすると、大文字/小文字の切り替えができ ます。

#### ■ 2タッチ入力

1回目に入力したい文字が割り当てられているキーをタッ プし、2回目に目的の文字をタップします。

### **◆ 入力方法の切り替え**

Googleキーボードなど、他の入力方法に切り替えて入力 できます。

・ Googleキーボードは日本語入力に対応していません。

### <mark>1</mark> ホーム画面で<del>至→</del>[設定]→[言語と入力]<br>ク [現在のキーボード]→入力方法を選択 **2**[現在のキーボード]→入力方法を選択

・「現在のキーボード」の一覧画面に表示するキー ボードは、「文字入力の設定」(→P42)の[キー ボードを管理]で設定できます。

✔**お知らせ**

- ・ ATOKの日本語キーボードに戻すには、入力方法の一覧 で「日本語 Super ATOK ULTIAS] を選択します。
- ・ 文字入力中に入力方法を切り替えるには、ナビゲーショ ンバー(→P47)の ■をロングタッチして、入力方法を 選択します。

### **◆ 文字入力の設定**

入力方法ごとに各種設定ができます。

- <mark>1</mark> ホーム画面で<del>至→</del>[設定]→[言語と入力]<br>ク [仮想キーボード]
- **2**[仮想キーボード]

仮想キーボード一覧画面が表示されます。

- **3** [Googleキーボード]/[Super ATOK<br>ULTIAS]/[ドコモ文字編集]/[Google音
	- 声入力]
		- ・[キーボードを管理]をタップすると、「現在のキー ボード」「仮想キーボード」の一覧画面に表示する キーボードを設定できます。

#### **4** 各項目を設定

・ 設定できる項目は、入力方法により異なります。

#### ❖**Super ATOK ULTIASの設定**

各キーボードの入力中の動作やデザインなどについて設定 します。また、単語の登録(ユーザー辞書)や定型文の編 集、設定の初期化などもできます。

**1** ホーム画面で <sup>→</sup>[設定]→[言語と入力]<sup>→</sup> [仮想キーボード]→[Super ATOK ULTIAS]

### **2** 各項目を設定

ULTIASオススメ機能:選べるキーボード、フリック 学習モード、ATOK キーワード Express(有効にす る、ジャンルの選択、更新を通知、今すぐ受信、自動 受信、受信間隔、Wi-Fi接続時のみ受信)を設定しま す。

操作音・バイブ:キー操作音、キー操作バイブを設定 します。

テンキー:入力方式(フリック入力/ケータイ入力/ ジェスチャー入力/2タッチ入力)、フリック入力 (フリックガイド、フリック感度、「や」キーフリッ ク、修飾キーフリック、英字キーフリック)、ケータ イ入力の有効化、自動カーソル移動(自動カーソル移 動、自動カーソル移動の速度)、ジェスチャー入力 (ジェスチャーガイド、ジェスチャー感度、タッチ位 置を中心に表示、高速表示、高速で閉じる、ジェス チャーガイドの表示時間、「や」キージェスチャー)、 数字は確定入力を設定します。

QWERTYキーボード:英字は確定入力、数字キー表 示(縦画面、横画面)を設定します。

手書き入力:上書き手書き入力(テンキー、 QWERTYキーボード)、通常手書きまたは全画面手書 きの枠数(縦画面、横画面)、確定速度(自動確定 ON、確定速度)、線の表示(通常手書きまたは全画面 手書きの太さ、色)を設定します。 共通設定:ひらがな入力時/英字入力時/数字入力時

のキーボードの選択、使用するキーボード、MENUフ リックの引用アプリ選択、推測変換、未入力時の推測 候補表示、学習機能、スペースは半角で出力、自動ス ペース入力、文字削除キー、機能フリックガイド、 バックキー、自動全画面化(横画面)、ハードキー ボードを優先、マルチタッチを設定します。

- ・ アプリによっては、文字入力時に推測変換候補が表 示されません。
- ・[自動全画面化(横画面)]を有効に設定しても、ア プリによっては全画面表示にならないものがありま す。

変換候補一覧の表示:文字サイズ、候補の表示行数 (縦画面、横画面)、表現モード、句読点の表現、推測 訂正候補の表示、校正支援の表示を設定します。 デザイン:選べるキーボード、テーマ、キーボードの サイズ調整(テンキー(縦画面/横画面)、QWERTY (縦画面/横画面)、手書き(縦画面/横画面))、フ ローティングキーボード(縦画面、横画面)を設定し ます。

•「フローティングキーボード]の「構画面]を有効 に設定しても、全画面表示のときはフローティング キーボードが無効になります。

ユーティリティ:辞書ユーティリティ、定型文ユー ティリティ、ATOK Sync(有効にする、共有した単 語の確認、今すぐ更新、自動更新、更新間隔、Wi-Fi 接続時のみ実行)、設定のエクスポート/インポート (設定のエクスポート、設定のインポート)、一括エク スポート/インポート(一括エクスポート/一括イン ポート)を設定します。

初期化:設定の初期化、学習データの初期化を行いま す。

・[設定の初期化]を実行しても学習データや編集し たユーザー辞書/定型文は削除されません。

オープンソースライセンス:オープンソースライセン スを表示します。

Super ATOK ULTIAS:Super ATOK ULTIASの バージョンを確認します。

### **◆ テキスト編集**

文字入力欄、Webサイト、受信メールなどのテキストコ ピー、文字入力欄でのテキストの切り取り、貼り付けの操 作ができます。

・ アプリの種類によって、操作方法が異なる場合がありま す。

#### ❖**テキストのコピー/切り取り**

■ 文字入力欄でのコピー/切り取り

#### **1** テキストをロングタッチ

選択された語句がハイライト表示されます。

- ・ テキスト範囲の両端にあるつまみをドラッグすると 選択範囲を調節できます。
- すべてを選択するには、 | → [すべて選択] をタッ プします。
- ・ 選択範囲を解除するには、選択範囲外をタップしま す。
- **2**[コピー]/[切り取り]

■ Webサイトなどでコピー

#### **1** テキストをロングタッチ

テキスト範囲がハイライト表示されます。

- ・ テキスト範囲の両端にあるつまみをドラッグすると 選択範囲を調節できます。
- すべてを選択するには「すべて選択]をタップしま す。
- ・ 選択範囲を解除するには、選択範囲外をタップしま す。
- ・ Webサイトによっては、リンクをロングタッチして 表示されるメニューから「リンク テキストをコ ピー]をタップなどの操作ができます。

### **2**[コピー]

✔**お知らせ**

・ テキストをロングタッチし、[共有]をタップすると、選 択したテキストをアプリで送信できます。

### ❖**テキストの貼り付け**

**1** 貼り付け位置をタップ→[貼り付け]

カーソル位置にテキストが貼り付けられます。

### **◆ 外付けキーボードの利用**

本端末とBluetoothキーボード(HID/SPP)やUSB キーボードを接続して文字入力ができます。

- ・ 101キーボード、104キーボード、106キーボード、 OADG 109キーボード、OADG 109Aキーボードに 対応しています。
- ・ Bluetoothキーボードの接続方法については、 「Bluetooth機器との接続」をご覧ください。→P168
- ・ USBキーボードを利用する場合は、USBキーボードを 本端末のUSB Type-C接続端子に接続します。

#### ❖**外付けキーボードの設定**

・ 外付けキーボードが接続されていると、キーボードが表 示されます。

<mark>]</mark> ホーム画面で<del>座→</del>[設定]→[言語と入力]<br><mark>ク</mark> [物理キーボード]→任意のキーボードを **2**[物理キーボード]→任意のキーボードを選 択→任意のキーボードレイアウトを選択

#### ❖**仮想キーボードの表示**

外付けキーボードが接続されているときにソフトウェア キーボードを表示するかを設定できます。

<mark>]</mark> ホーム画面で<del>ト</del>→[設定]→[言語と入力]<br><mark>ク</mark> [物理キーボード]→[仮想キーボードのヲ **2**[物理キーボード]→[仮想キーボードの表 示]をタップしてON/OFFを設定

### ❖**キーボードのショートカット表示**

接続した外付けキーボードで使用できるショートカットを 表示します。

- 
- <mark>]</mark> ホーム画面で<del>至→</del>[設定]→[言語と入力]<br><mark>?</mark> [物理キーボード]→[キーボード ショー **2**[物理キーボード]→[キーボード ショート カット ヘルパー]

### **初期設定**

本端末の電源を初めて入れたときは、画面の指示に従って 初期設定を行います。

- ・ Googleアカウントの設定により表示される項目が異な る場合があります。
	- **1**[日本語(日本)]を選択して[使ってみる]
		- ・ 以降は画面の指示に従って以下の設定などを行って ください。
			- セットアップ方法の選択
			- Wi-Fi
			- Googleアカウント
			- 指紋によるロック解除
			- Google サービス
			- Google アシスタント
			- なぞるだけで簡単操作
- **2** ドコモサービスの初期設定画面で[すべての リンク先の内容に同意する]→[次へ]
- **3** 各項目を設定→[進む]

dアカウント:ドコモアプリで利用するdアカウント を設定します。 ドコモクラウド:ドコモクラウドに対応した各種サー

ビスのクラウド設定を行います。

アプリー括インストール:契約中のドコモサービスに 必要なアプリを一括でインストールすることができま す。

#### **4** その他の設定項目画面で各項目を設定→[設 定を完了]

ホーム画面が表示されます。

#### ✔**お知らせ**

- ・ ホーム画面の使い方画面が表示された場合は、内容をご 確認の上、「次へ]→[次へ]→[以後表示しない]/ [OK]をタップします。
- ・ 端末エラー情報送信の確認画面が表示された場合は [OK]をタップします。
- ・ ソフトウェアアップデートの確認画面が表示された場合 は「OK] をタップします。

### **お知らせLED**

充電中や不在着信など、本端末の状態をお知らせLEDの 点灯や点滅で通知します。

#### ■主な通知の種類と点灯/点滅について

本端末起動時:緑色1回点灯 充電中:赤色点灯 充電異常:赤色点滅 新着SMS:点滅色は「メッセージ」アプリで設定→P80 不在着信、伝言メモ:青色点滅

✔**お知らせ**

- ・ アプリ利用時の点灯/点滅は、アプリによって設定や動 作などが異なります。
- お知らせLEDの点灯/点滅についてはLED設定が優先さ れますが、アプリによってはアプリ側の設定に従って動 作する場合があります。ただし、本端末起動時は本機能 が優先されます。
- ・ 電源を切った状態で充電を開始した後、充電器から本端 末を取り外すと、お知らせLEDが消灯するまで時間がか かる場合があります。
- ・ 通知の内容によっては、スリープモード中のみ点灯しま す。

### **画面表示/アイコン**

### **◆ ナビゲーションバーのアイコン**

画面下部のナビゲーションバーに、画面を操作するための アイコンが表示されます。アイコンの名称と動作は次のと おりです。

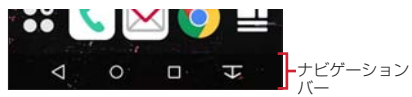

#### バックアイコン

タップ:直前の画面に戻る、アプリの終了

ホームアイコン

タップ:ホーム画面に戻る→P56 ロングタッチ:Googleの起動

#### ■ 履歴アイコン

タップ:最近使ったアプリの表示→P53

#### ■■/■■ スライドディスプレイアイコン<sup>※</sup>

タップ:画面全体をナビゲーションバーの方向に移動/元 の表示に戻す→P47

#### ◎ いつでもズームアイコン<sup>※</sup>

タップ:画面の拡大/元の表示に戻す ※ 便利機能の「ナビゲーションバー](→P161)で表示

/非表示を設定できます。

### **◆ スライドディスプレイについて**

片手で持っているときに画面全体をナビゲーションバーの 方向に移動させることで、指が届かない部分も操作できる ようになります。

をタップすると、画面全体がナビゲーションバーの方向 に移動した状態(スライドディスプレイ)で表示されま す。

- 横画面では、 アタップすると、画面全体がナビゲー ションバーの方向に移動した状態で表示されます。ただ し、ステータスバーは移動しません。
- ・ スライドディスプレイ表示中に / / / をタッ プすると、画面を左右または上下に移動できます。
- ・ スライドディスプレイ表示中の空き領域で矢印方向にド ラッグすると、スライド幅を調節できます。
- ・ 次の操作や動作で元の画面(位置)に戻ります。
	- スライドディスプレイ表示中に ※ / △ / H / ◎ をタップ
	- 縦画面から横画面に、または横画面から縦画面に切り 替え
	- 電話着信時、または全画面表示で動作するアプリの表 示
	- スリープモードに切り替わった後に再度画面を表示
	- 文字入力のキーボード表示
- ・ スライドディスプレイアイコンの表示/非表示は、スラ イドディスプレイ表示中に関をタップ、またはホーム画 面で → [設定] → [便利機能] → [ナビゲーション バー]をタップして設定できます。
- ・ 画面ロック中やスクリーンセーバー起動中など、画面に よってはスライドできない場合があります。

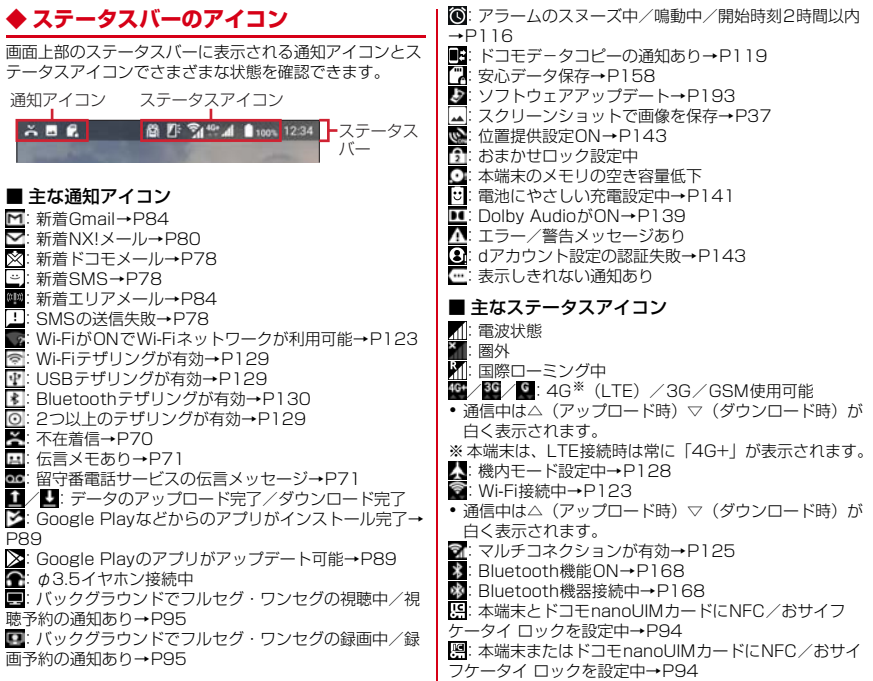

ーック ディニック digger キャット<br>2010年11月1日 - 1990年11月1日 - ご使用前の確認と設定

:本端末とドコモnanoUIMカードにおまかせロックを ■: 数字入力モード→P39 <u>-</u><br>■: 手書き入力モード→P39 設定中 :本端末またはドコモnanoUIMカードにおまかせロッ **==**: 数字/記号/顔文字/絵文字、定型文入力→P39 クを設定中 **◆ 通知パネル** <mark>: 1</mark>: 伝言メモ設定中→P71<br>●: スピーカーフォンON-:スピーカーフォンON→P68 ステータスバーを下方向にフリックすると、通知パネルを :マイクミュート→P68 開くことができます。通知パネルでは、通知アイコンの情 ●:着信バイブレーションON→P137<br>←:「通知の鳴動制限<sup>※</sup>]を「アラームの 報を確認したり設定を行ったりできます。 「通知の鳴動制限<sup>※</sup>」を「アラームのみ〕または「優先 する通知のみ】に設定中 **1** ステータスバーを下方向にフリック ◎:「通知の鳴動制限<sup>※</sup>」を「サイレント]に設定中  $\odot$ 2 ※ パネルスイッチから設定できます。ご利用になる場合 は、あらかじめパネルスイッチに「通知の鳴動制限]を 追加してください。→P50  $\circledast$ :フルセグ・ワンセグの録画/視聴予約設定中、アラー 222 **a** ム設定中→P95、P116 :GPS測位中→P113  $r = 5$ :マナーモード(通常マナー)→P138 :マナーモード(サイレントマナー)→P138 :マナーモード(アラームONマナー)→P138 **RAT** :電池残量0~15%※ :電池残量16~28%※ :電池残量29~100%※ ※ 電池残量に応じてアイコンの残量表示部分が変化します。 ① 設定 :充電中→P33 設定メニューを表示することができます。→P122 (白):持ってる間ON設定中(動きを検出して画面点灯中) ② パネルスイッチを開く →P135 表示されていないパネルスイッチを表示することがで ■(グレー):持ってる間ON設定中→P135 きます。→P50 :手袋タッチON→P160 <mark>ः</mark>: VPN接続→P131<br>**N**: ドコモnanoUIMカ :ドコモnanoUIMカード未挿入 :かな入力モード→P39 :英字入力モード→P39

#### 49 また、このことのことを使用前の確認と設定

#### 3) パネルスイッチ

- ・ パネルスイッチの一部が表示されます。→P50
- ・ パネルスイッチをタップすると、機能や設定のON/ OFFを切り替えることができます。
- ・ パネルスイッチを下方向にフリックすると、表示さ れていないパネルスイッチを表示することができま す。

#### d 通知

- ・ 通知をタップすると、詳細を確認したり、対応する アプリを起動したりすることができます。
- ・ 通知をロングタッチまたは、左右にスライドして をタップすると、通知設定をすることができます。
- (5) すべて消去

通知をすべて削除して通知パネルを閉じることができ ます。

通知の内容によっては削除されない場合や[すべて消 去]が表示されない場合があります。

#### ✔**お知らせ**

- ・ 通知パネルを閉じるには、通知パネルを上方向にフリッ ク、または■(バック) をタップします。
- ・ 不在着信の通知の下に表示されている[発信][SMS] をタップして、電話をかけたりSMSを送信したりできま す。ただし、不在着信が2件以上ある場合は表示されま せん。

### **◆ パネルスイッチ**

ステータスバーを2本指で下方向にフリックすると、パネ ルスイッチを開くことができます。パネルスイッチをタッ プして、機能や設定のON/OFFを切り替えることができ ます。

**1** 2本指でステータスバーを下にフリック

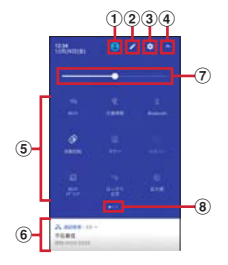

 $\bigcap$  コーザー

ユーザー/ゲストの追加や切り替えができます。→ P142

#### ② 編集

パネルスイッチをロングタッチしたままドラッグして、 削除や追加をすることができます。編集画面で 「リヤット] をタップすると、編集内容をリヤットでき ます。

③設定

設定メニューを表示することができます。→P122

(4) パネルスイッチを閉じる パネルスイッチを閉じて、通知パネルを表示すること ができます。→P49

#### 6) パネルスイッチ

- パネルスイッチをタップすると、機能や設定のON/ OFFを切り替えることができます。
- パネルスイッチをロングタッチすると、対応する設定 メニューが表示されます。
- **6 通知→P50**
- g 画面の明るさのレベル

スライダーをスライドして明るさを調整できます。

**®インジケータ** パネルスイッチのページ枚数と現在表示位置を示しま す。

✔**お知らせ**

- ・ パネルスイッチを閉じるには、パネルスイッチを上方向 にフリック、または■(バック)をタップします。
- ・ 充電中はNFCを利用できないため、パネルスイッチの NFCはON/OFFを操作できません。

### **◆ スリープモード**

スリープモードにすると、画面が消灯してタッチパネルの 誤動作を防止したり、画面ロックをかけたりします。ま た、電池の消費を抑えることもできます。

## **1** <sup>P</sup>

#### ✔**お知らせ**

- ・ 本端末を一定時間操作しなかったときも、[画面消灯時 間](→P134)の設定に従ってディスプレイの表示が消 え、スリープモードになります。
- ・ スリープモード中に電話着信があると、スリープモード は解除されます。

### **◆ 画面ロックの解除**

- スリープモード中に<sup>同</sup>
- **2** ロック画面で

ロックが解除されます。

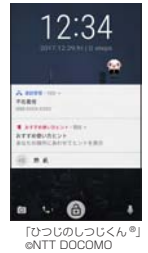

- ・[セキュリティ解除方法]の設定(→P147)に よっては、ロック画面をスワイプ後に認証操作にな ります。
- ロック画面の の をタップするとカメラが起動しま す。
- ロック画面の■ をタップするとしゃべってコンシェ ルが起動します。

✔**お知らせ**

- ・ お買い上げ時はロック画面が表示されていても、不在着 信と未読ドコモメールの件数は表示されます。
- ・ お買い上げ時は、ロック画面は約10秒後にスリープモー ドになります。

### **◆ スライドイン機能**

画面の端にあるスライドスポット(スライドを始める位 置)から指をスライドすることで、スライドインラン チャーやキャプメモ/なぞってコピーを呼び出すことがで きます。

・ スライドイン機能の設定については、「スライドイン機 能」をご覧ください。→P161

### ❖**スライドインランチャー**

スライドインランチャーに登録されたショートカットから アプリを起動します。

- **1** スライドスポットから画面中央へ向かって 指をスライドさせて、スライドインラン チャーのショートカットで指を離す
	- ・ お買い上げ時は画面の左下隅のスライドスポットに スライドインランチャーが設定されています。
	- スライドインランチャーと同時に呼び出される真の 位置で指を離すと、スライドイン機能を設定できま す。
- **2** 目的の操作を行う

### ❖**キャプメモ**

表示されている画面をキャプチャして、画像として編集し たり、他のアプリと共有したりできます。

・ 画面によってはキャプチャできない場合があります。

#### **1** スライドスポットから画面中央へ向かって

- 指をスライドさせて、[キャプメモ]領域で指 を離す
	- ・ お買い上げ時は画面の右下隅のスライドスポットに キャプメモ/なぞってコピーが設定されています。

### **2** 目的の操作を選択

- 画像を編集:ツールをタップして編集操作を行う→ [保存]
- 画像は、アルバム-Scene (→P110) などで確認 できます。
- ・ 描画ツールで画像に文字や絵などを手書きしたり、 トリミングや拡大/縮小したりできます。
- 他のアプリと共有:[共有]→アプリを選択→画面の 指示に従って操作
- ・[共有]の隣に表示されているアプリアイコンを タップしてもアプリを起動できます。

### ❖**なぞってコピー**

画面を指でなぞって選択した文字列を、コピーしたり他の アプリと共有したりできます。

#### **1** スライドスポットから画面中央へ向かって 指をスライドさせて、[なぞってコピー]領域 で指を離す

・ お買い上げ時は画面の右下隅のスライドスポットに キャプメモ/なぞってコピーが設定されています。

#### **2** コピーしたい文字列を指でなぞる

認識された文字にマーカーが引かれ、プレビュー表示 されます。

- ・ プレビューをタップするとキーボードが表示され、 文字を編集することができます。
- ・ 選択した文字列や背景画像によっては、正しく認識 されない場合があります。

#### **3** 目的の操作を行う

#### 文字列をコピー:[コピーする]

- · ^ / v をタップして、プレビューの表示/非表示を 切り替えられます。[クリア]をタップすると、文 字列の選択が解除されます。
- 他のアプリと共有:貼り付け先のアプリを選択
- ・ 選択した文字列によって、表示されるアプリが異な ります。

### **◆ 画面のカスタマイズ**

キーボード、電池アイコンのデザインを変更できます。

**ホーム画面で<del>平→</del>[設定]→[画面・音・アプリ]** →[壁紙・画面]→[詳細カスタマイズ]

#### **2** 各項目を設定

### **タスク管理**

●(ホーム) をタップするなどしてアプリの操作を中断す ると、バックグラウンドで起動したままの状態になる場合 があります。また、操作によっては複数のアプリが実行中 の状態になることがあります。本機能で実行中のアプリを 確認したり、表示を切り替えたり、終了したりできます。

#### **1** (履歴)

最近使ったアプリが表示されます。

- ・ サムネイルをタップするとアプリを表示できます。
- サムネイルを左右にフリックしたり、[X]をタッ プしたりするとアプリを終了できます。すべてのア プリを終了するには「全て終了」をタップします。
- ✔**お知らせ**
- ・ 最近使ったアプリの表示/非表示を設定できます。→ P154

### **分割画面**

#### 画面を2分割して、それぞれの画面で異なる2つのアプリ を同時に操作できます。

- ・ 表示するアプリをあらかじめ起動しておいてください。
- ・ 分割画面に対応していないアプリは、本機能で表示でき ません。

#### **1** (履歴)

最近使ったアプリが表示されます。

#### **2** 表示するアプリのサムネイルをロングタッ チして画面上部に表示される[分割画面を使 用するにはここにドラッグします]までド ラッグ

・ 画面上部に「アプリで分割画面がサポートされてい ません」と表示された場合は、本機能で表示できま せん。

#### **3** 画面下側から表示するアプリのサムネイル をタップ

・ アプリがサムネイル表示されていない場合は、 ●(ホーム) をタップして表示するアプリを起動し てください。

#### ✔**お知らせ**

- ・ 分割画面は、縦画面表示では上下、横画面表示では左右 に分割して表示されます。
- ・ 画面下側(横画面表示の場合は右側)に表示したアプリ は切り替えができます。 アプリを切り替えるには、 みをタップしてアプリのサム ネイルを選択するか、◎(ホーム)をタップして表示する
- アプリを起動します。 • 画面中央の - を画面上部または下部(横画面表示の場 合は左端または右端)までドラッグするか、 みをロング タッチすると、分割画面を終了できます。
- ■ が表示されているときは、分割画面が継続されてい ます。ホーム画面やアプリ一覧画面などを表示した際、 をタップすると分割画面に戻ります。

### **ホームアプリの切り替えかた**

●(ホーム)をタップして表示される画面 (ホーム画面) を変更します。本端末には「docomo LIVE UX」「NX! ホーム」「NX!ホーム シンプル」の3種類のホームアプリ が用意されています。

1 ホーム画面で<del>空→</del>[設定]→[画面・音・アプリ] →[壁紙・画面]→[ホーム画面切替]

**2** 切り替えるホームアプリを選択

✔**お知らせ**

・ ホームアプリによっては、ホームアプリを切り替えると ロック画面の壁紙が変更される場合があります。

# **docomo LIVE UX**

### **ホーム画面**

ホーム画面は、ウィジェットを貼り付けたり、アプリを起 動したりすることができます。ホーム画面を左右にフリッ クするとページを切り替えられます。

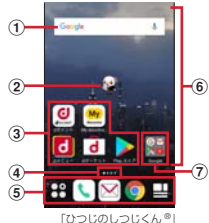

©NTT DOCOMO

a ウィジェット

ウィジェット(Google™検索)を起動できます。

b マチキャラ

着信やメール受信などのお知らせを表示します。

③ アプリ

アプリを起動できます。

d インジケータ

ホーム画面のページ枚数と現在表示位置を示します。

5) ドック

ホーム画面のページを切り替えても常に表示されます。 アプリボタン:アプリ一覧画面を表示します。→ P58

 マイマガジンボタン:マイマガジンを表示します。  $\rightarrow$ P63

6 カスタマイズエリア

アプリ、ウィジェット、フォルダなどを配置できます。 g フォルダ

複数のアプリを格納できます.

### **◆ ホーム画面のカスタマイズ**

ホーム画面に好みのアプリやウィジェットを貼り付けた り、フォルダを作成してアプリを管理したりできます。

- ・ アプリは、ホーム画面またはアプリ一覧画面のいずれか に配置されます。
- ・ ホーム画面に配置されたアプリ、ウィジェット、フォル ダをロングタッチしてドラッグすると、位置を変更でき ます。
- **1** カスタマイズエリアの空き領域をロング タッチ
- **2**[アプリを表示]/[ウィジェットを表示]/ [フォルダを作成]

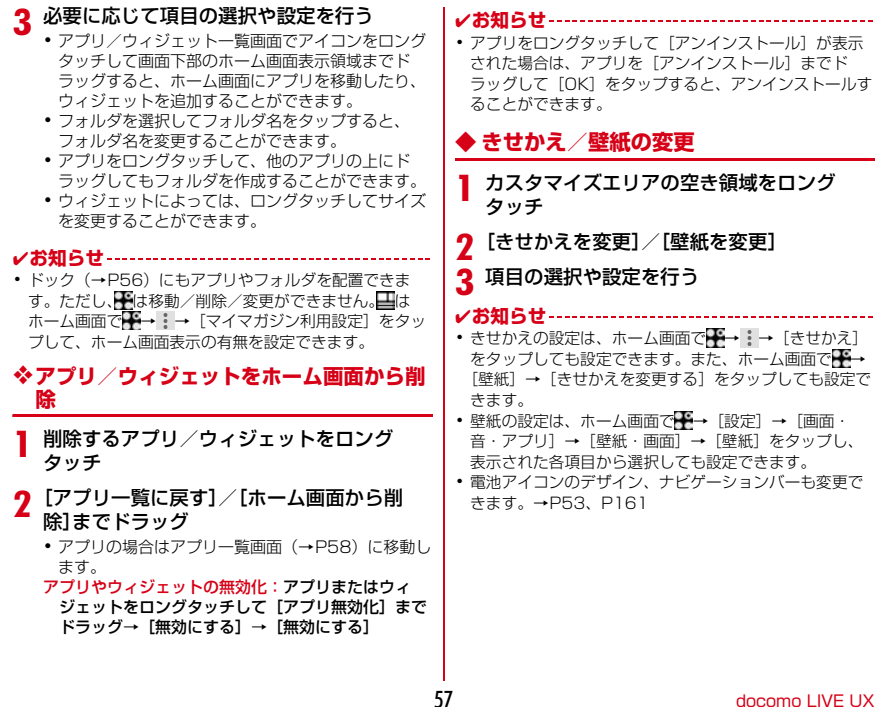

### **◆ マチキャラの設定**

- キャラ表示やキャラ移動、吹き出し表示、キャラ自動アッ プデート設定などを変更できます。
- **1** カスタマイズエリアの空き領域をロング タッチ
- **2**[マチキャラ設定]
- **3** 各項目を設定
- **◆ ホーム画面の追加/削除**

最大7枚までのホーム画面を設定できます。

- **1** カスタマイズエリアの空き領域をロング タッチ
- **2**[ホーム画面一覧]
- **3** 目的の操作を行う

追加:[+]

並べ替え:ホーム画面のサムネイルをロングタッチし て移動先までドラッグ

- **削除:[×]**
- ・ アプリやウィジェットなどが配置されている場合 は、削除の確認画面が表示されます。

表示:ホーム画面のサムネイルをタップ

✔**お知らせ**

• ホーム画面で → : → [ホーム画面一覧] をタップして も設定できます。また、ホーム画面の任意の位置でピン チインしても、ホーム画面一覧を表示できます。

### **アプリ一覧画面**

- アプリ一覧画面を呼び出し、登録されているアプリを起動 したり、アプリやウィジェットをホーム画面に移動したり できます。
- ・ アプリ一覧画面にないアプリは、ホーム画面に配置され ています。
- ・ アプリによっては、ヘルプから機能や操作手順などを確 認できます。

#### **1** ホーム画面で

- ・ 初回起動時は操作ガイドが表示されます。[以後表 示しない]または「OK]をタップします。
- ・ ホーム画面を下方向へフリックしてもアプリ一覧画 面を表示できます。

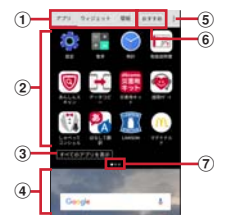

- a アプリ/ウィジェット/壁紙の切り替えタブ
- b アプリ/ウィジェット/壁紙の一覧(タブごとに表 示)
	- ・ 左右にフリックして選択したり、設定したりしま す。

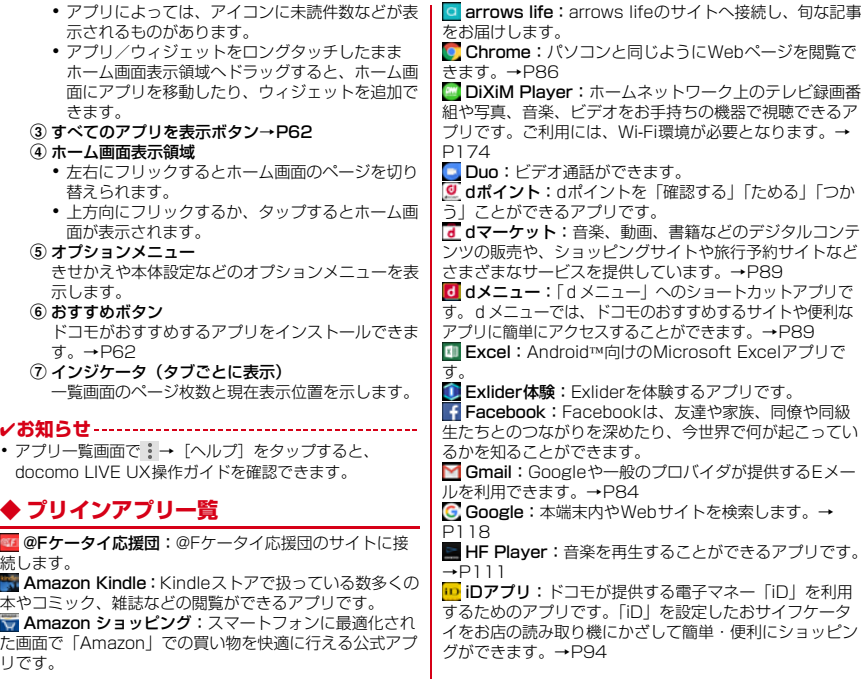

 Instagram:本端末で撮影した写真や動画を自由に編 集し、家族や友達、そして世界中の人と簡単に共有できま す。 LAWSON:ローソンの公式アプリです。ケータイが会 員カード代わりになるデジタル会員証の表示や店舗検索、 おトクなお試し引換券のチェックができます。 Messenger: 携帯電話の連絡先やFacebookの友達· グループにメッセージ送信、音声・ビデオ通話ができま す。  $\blacksquare$  Mv docomo アプリ:お客様のデータ使用量やご利用 料金、ご契約内容などの情報をご確認いただけます。 My Tracker:日々の歩数や活動量、睡眠ログなどを 記録し、確認できます。 NX!メール:ドコモメールやGmail、インターネット メールなど複数のメールアカウントを設定し、一括で管理 することができます。→P80 **ConeDrive: Android向けのMicrosoft OneDriveアプ** リです。 **ED OneNote: Android向けのMicrosoft OneNoteアプ** リです。 **D** Plav Music:音楽を再生します。 **Play ストア: Google Playを利用できます。→P89 Playムービー &TV:映画をレンタルして視聴できま** す。ダウンロードして好きなときに視聴することもできま す。 PowerPoint: Android向けのMicrosoft PowerPointアプリです。 **】Twitter: Twitterの公式クライアントアプリです。サ** イト上に短いメッセージを公開して、他の人とコミュニ ケーションをとることができます。 **LULTIASオススメ機能:**選べるキーボード、フリック ー<br>学習モード、ATOKキーワードExpress(有効にする、 ジャンルの選択、更新を通知、今すぐ受信、自動受信、受 信間隔、Wi-Fi接続時のみ受信)を設定します。→P42 **Nord: Android向けのMicrosoft Wordアプリです。**  YouTube:YouTube™の動画を再生できます。 アルバム-Scene:カメラで撮影した静止画や動画、本 端末にダウンロードした静止画や動画を表示/再生できま す。→P110 ■ あんしんスキャン:ウイルス検知、個人データを利用 するアプリの確認支援、危険サイトアクセス時の注意喚起 などにより、スマートフォンを安心してご利用いただくた めのアプリです。 ● 遠隔サポート:「あんしん遠隔サポート」をご利用いた だくためのアプリです。「あんしん遠隔サポート」はお客 様がお使いの機種の画面を、専用コールセンタースタッフ が遠隔で確認しながら、操作のサポートを行うサービスで す。→P190 ■おサイフケータイ:お店などの読み取り機に端末をか ざすだけでお支払いなどができます。→P91 おすすめアプリ:ホームアプリが「NX!ホーム」と 「NX!ホーム シンプル」に設定されている場合に表示され ます。ドコモがおすすめするアプリをインストールできま す。→P62 音声検索:端末に向かって話すだけでGoogle検索が利 用できます。→P118 ■ カメラ:静止画や動画を撮影します。→P102 3 カレンダー: カレンダーの表示とスケジュールの登録 ができます。 ● 虹彩認証体験:虹彩認証を体験するアプリです。 災害用キット:災害用伝言板と災害用音声お届けサー ビス、緊急速報「エリアメール」をご利用いただくための アプリです。→P84

#### 60 docomo LIVE LIX

■ しゃべってコンシェル:話しかけるだけであなたの意 図を読み取り、天気や乗換情報を調べたり、電話発信やア ラーム設定などが簡単にできます。また、豊富なキャラク ターとの会話もお楽しみいただけます。 ■ スケジュール: スケジュールを作成・管理できるアプ リで、メモアプリとデータを共有しています。iコンシェ ルに対応しています。→P115 ● 設定:本端末の各種設定を行います。→P122 ■ ダウンロード: サイトからダウンロードした画像など のデータを管理することができます。 ■ データコピー:機種変更時のデータ移行や、 「microSDカード」もしくは「データ保管BOX」への バックアップ・復元ができるアプリです。→P119 **データ保管BOX:デー**タ保管BOXをご利用いただくた めのアプリです。データ保管BOXは、必要なファイルを アップロードし、クラウド上で手軽に管理できるサービス です。 ■ テレビ: フルヤグ/ワンヤグを視聴します。→P95 ■雷卓:加算、減算、乗算、除算などの計算ができます。  $\rightarrow$ P117 電話:電話の利用や、通話の設定をすることができる アプリです。→P65 時計:アラーム、時計、タイマー、ストップウォッチ、 世界時計が利用できます。→P116 ■ ドコモ電話帳:ドコモが提供する電話帳アプリです。 docomoのアカウントの電話帳データをクラウド上で管理 できます。→P75 ドコモメール:ドコモのメールアドレス(@docomo.ne.jp) を利用して、メールの送受信ができます。 dアカウントを利用すれば、タブレットやPCブラウザな ど複数のデバイスから同一のメールアドレスを使ってメー ルの送受信や閲覧が行えます。→P78 ■ドライブ:本端末に保存されている写真や動画などを Googleドライブ™にアップロードして、複数のデバイス からアクセスできます。文書を作成して共有したり、編集 したりできます。 取扱説明書:本端末の取扱説明書です。説明から使い たい機能を直接起動することもできます。 ■ トルカ:お気に入りのお店のお得なクーポン・便利な 情報などをまとめておくことができるアプリです。→ P95 **A パーソナルノート:ID(アカウント)やパスワードな** どの認証情報を登録して管理します。→P153 はなして翻訳:お互いの言葉を相手の言語に翻訳する アプリです。言語の異なる相手とのコミュニケーションを 楽しおことができます。 ファイルマネージャー:本端末やmicroSDカードなど のデータを管理できるアプリです。→P166 フォト:写真の閲覧や加工ができます。またGoogleの クラウドに保存することもできます。 フォトコレクション:写真や動画を無料で5GBまでク ラウドにバックアップし、スマートフォン、タブレット、 パソコンなどからアクセスできるサービスです。 ■ マイマガジン:ホームアプリが「NX!ホーム」と「NX! ホーム シンプル」に設定されている場合に表示されます。 お客様が選んだジャンルの記事が表示される検索サービス です。→P63 **M** マクドナルドの公式アプリです。店舗 で使えるクーポンや最新情報の取得ができます。 マップ:現在地の表示や別の場所の検索、経路検索な どを行うことができます。→P115 マネレコ:銀行口座の残高やクレジットカードの明細 などをまとめて確認できる家計簿アプリです。 ■ メッセージ: SMSの送受信ができます。→P78

61 docomo LIVE UX

■ メモ:メモを作成・管理できるアプリで、スケジュー ルアプリとデータを共有しています。iコンシェルに対応 しています。

■ らくらく写真転送 for arrows: らくらくスマートフォ ン4(F-04J)と本端末、または本端末同士を合わせるだ けで、らくらくスマートフォン4で撮影した写真や動画を 本端末に簡単に転送して大画面で楽しむことができます。

#### ✔**お知らせ**

- ・ このプリインアプリ一覧は、お買い上げ時でホーム画面 またはアプリ一覧画面に表示されているものです。
- プリインアプリによっては、別途お申し込み(有料)が 必要なものがあります。
- ・ プリインアプリによっては、アンインストールできる場 合があります。アンインストールしてもPlayストアなど で再度ダウンロードできる場合があります。→P89
- ・ プリインアプリによっては、初回起動時にPlayストアや ドコモのサイトにアクセスしてインストールが必要な場 合があります。

### **◆ アプリ一覧画面の管理**

#### **1** アプリ一覧画面表示中に目的の操作を行う アプリの無効化:アプリをロングタッチして[アプリ 無効化]までドラッグ→[無効にする]→[無効に する]

アプリのアンインストール:アプリをロングタッチし て[アンインストール]までドラッグ→[OK] アプリの並べ替え:アプリをロングタッチして移動先 までドラッグ

### **◆ おすすめアプリのインストール**

[おすすめ]ボタンをタップすると、ドコモがおすすめす るアプリが表示されます。

#### **ホーム画面で<del>图→</del>[おすすめ]**

・ 初回起動時はおすすめアプリの確認画面が表示され ます。内容を確認して[おすすめアプリを見る]を タップし、説明画面で[×]/[おすすめアプリ一覧 へ] をタップするとおすすめアプリの一覧画面が表 示され、おすすめアプリの通知もONになります。

**2** アプリを選択→画面の指示に従ってダウン ロードを行う

#### ✔**お知らせ**

● おすすめアプリー覧で むをタップすると、「通知設定」で おすすめアプリの通知のON/OFFを切り替えられます。

### **◆ すべてのアプリを表示**

アプリを検索する機能です。

#### **ホーム画面で平→[すべてのアプリを表示]**

すべてのアプリが一覧になったページが表示されま す。そのページでアプリをタップするとアプリが起動 します。囁をタップすると、アプリのある画面に遷移 し、アイコンにフォーカスが当たった状態で表示され ます.

### **ホーム画面のバックアップと復元 マイマガジン**

ドコモクラウドにバックアップされたdocomo LIVE UX のデータを使って、ホーム画面のアプリやウィジェットな どの配置を復元することができます。その際、ホーム画面 の最後にドコモサービスのページが追加されます。

・ ホーム画面のバックアップ/復元を行うには、dアカウ ントの設定が必要です。

### **◆ ホーム画面のバックアップ**

- <del>ホーム画面で<del>ド→</del> | → [配置のバックアップ</del> と復元]
- **2 図→[バックアップ]**

### **◆ ホーム画面の復元**

- ホーム画面で<del>图→</del> : →[配置のバックアップ と復元]
- <mark>?</mark> [最新のバックアップデータを復元]→[復元 する1
	- 一覧からデータを復元:[バックアップデータ一覧か ら復元]→データを選択→[復元]→[復元する]

✔**お知らせ**

・ アイコンやウィジェットによっては復元されない場合が あります。また、ホーム画面の最終ページにドコモサー ビスが追加されない場合もあります。

マイマガジンはお客様が選んだジャンルの記事が表示され る検索サービスです。読む記事の傾向やプロフィール情報 によって使えば使うほどお客様の好みに近づいていきま す。お知らせの通知や位置情報、ドコモサービス契約情報 などを利用したマイマガジンのカスタマイズが利用できる ように設定することもできます。

### **◆ 記事の見かた**

#### **1** ホーム画面で

- ジャンル別の記事一覧画面が表示されます。
- ・ 初回設定時はマイマガジンの説明画面が表示され、 ジャンルを選択することができます。内容を確認し て[OK]をタップします。
- ・ ホーム画面を上方向へフリックしてもマイマガジン を表示できます。
- ・ Twitter連携や情報のご利用についての確認画面が 表示された場合は、画面の指示に従って操作してく ださい。
- ・ 左右にフリックするとジャンルを切り替えられま す。
- **2** 読みたい記事をタップ

### **◆ ジャンル設定**

マイマガジンで表示したい情報のジャンルを選択できま す。

#### **1** ホーム画面で

ジャンル別の記事一覧画面が表示されます。

**2 日→[表示ジャンル設定]→ジャンルを選択** 

- ✔**お知らせ**
- •記事一覧画面で : をタップすると、マイマガジンの設定 を変更したり、ヘルプを確認できます。

## **ホームアプリの情報**

docomo LIVE UXの提供者やバージョン情報などが確認 できます。

- **ホーム画面で<del>ド→</del> : →[アプリ情報]** 
	- ・ docomo LIVE UXのアップデートがある場合には、 アプリケーション情報画面に[今すぐアップデー ト]ボタンが表示され、タップするとdocomo LIVE UXをアップデートします。

# **電話**

### **電話/ビデオコールをかける**

# <mark>] ホーム画面でに</mark><br>ク [ダイヤル]→電]

- **2**[ダイヤル]→電話番号を入力
	- 電話番号を訂正する場合は■をタップします。 発信者番号通知: →[発信者番号通知]→[通知す
		- る] / [通知しない]
	- ・ 発信者番号はお客様の大切な情報ですので、通知す る際にはご注意ください。
	- プレフィックス選択: →[プレフィックス選択]→ プレフィックスを選択
	- ・ あらかじめ、「プレフィックス設定」(→P72)で登 録した番号(プレフィックス)を選択して、電話番 号の先頭に付加します。
	- 2秒間の停止を追加 / 待機を追加: :→ [2秒間の停 止を追加]/[待機を追加]→追加番号を入力
	- ・ 銀行の残高照会やチケットの予約サービスなど、通 話中に番号を追加入力する必要がある場合、あらか じめメインの電話番号と追加番号を一度に入力して 発信するために使用します。

2秒間の停止「,」:メインの電話番号をダイヤルし た後、自動的に2秒間一時停止してから追加番号を ダイヤルします。

待機「;」:メインの電話番号をダイヤルした後、自 動的に待機し追加番号の確認メッセージが表示され ます。「はい〕をタップすると追加番号をダイヤル します。

3 ►<br>ビデオコールをかける: ジ→「ビデオコール] **4** 通話が終了したら[終了] ✔**お知らせ** ・ VoLTEは、音声通話やビデオコールを高品質でご利用い ただけます。 VoLTEのご利用には、自分と相手が以下の条件を満たす 必要があります。 - VoLTE対応機種であること - VoLTE利用可能エリアであること - モバイルネットワーク設定の「ネットワークモード※1」 が「4G/3G/GSM(自動)」、「通話モード設定※2」が ONであること Vol TF (HD+) は、通話やビデオコールの音声が Vol TEよりさらに高音質でご利用いただけます。 VoLTE(HD+)のご利用には、VoLTEのご利用条件に 加えて、自分と相手がVoLTE(HD+)対応機種である 必要があります。

- 。<br>※1 ホーム画面で<del>下→</del> [設定] → [無線とネットワー ク]→[もっと見る]→[モバイルネットワーク] → [ネットワークモード] で設定できます。
- ※2 ホーム画面で → [設定] → [無線とネットワー ク]→[もっと見る]→[モバイルネットワーク] → 「通話モード設定]で設定できます。
- ・ ビデオコールは、お互いの映像を見ながら通話ができま す。また、音声通話とビデオコール間で切り替えられま す。
	- ビデオコールの発信時は音声通話料およびパケット通 信料がかかります。また、着信時にもパケット通信料 がかかります。
- 映像はベストエフォート通信(通信の混雑具合に応じ た最適速度となる)のため、通信環境により品質は異 なります。
- 音声通話中にビデオコールへ切り替えができなかった 場合は、画面上にビデオコールへの切り替えが失敗し た旨が表示され、音声通話が継続されます。
- ビデオコールの映像は、ご利用機種により表示処理に 違いがあるため、本端末で表示される自分の映像と相 手に表示される映像の範囲が異なる場合があります。
- ・ 通話中に近接センサーに顔などが近づくとディスプレイ の表示が消え、離れると再表示されます。
- ・ 本端末にイヤホンを挿入している場合、またはスピー カーフォンで通話を行っている場合は、近接センサーを 停止します。そのため、近接センサーに顔などが近づい てもディスプレイの表示は消えません。
- ・ 通話中に髪の毛の上から受話口/スピーカーを当ててい る場合、近接センサーが正常に動作しなくなり、通話が 遮断される場合があります。
- ・「発信者番号通知」(→P71)で通知/非通知を一括設定 できます。
- ・ 通話中にプッシュ信号を送信する場合は、「通話中の操 作」をご覧ください。→P68

#### **◆ 緊急通報**

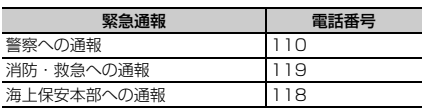

・ 本端末は、「緊急通報位置通知」に対応しております。 110番、119番、118番などの緊急通報をかけた場 合、発信場所の情報(位置情報)が自動的に警察機関な どの緊急通報受理機関に通知されます。お客様の発信場 所や電波の受信状況により、緊急通報受理機関が正確な 位置を確認できないことがあります。位置情報を通知し た場合には、通報した緊急通報受理機関の名称が表示さ れます。

なお、「184」を付加してダイヤルするなど、通話ごと に非通知とした場合は、位置情報と電話番号は通知され ませんが、緊急通報受理機関が人命の保護などの事由か ら、必要であると判断した場合は、お客様の設定に関わ らず、機関側がGPSを利用した位置測位による正確な 位置情報と電話番号を取得することがあります。 また、「緊急通報位置通知」の導入地域/導入時期につ いては、各緊急通報受理機関の準備状況により異なりま す。

- ・ 本端末から110番、119番、118番通報の際は、携帯 電話からかけていることと、警察・消防機関側から確認 などの電話をする場合があるため、電話番号を伝え、明 確に現在地を伝えてください。また、通報は途中で通話 が切れないように移動せず通報し、通報後はすぐに電源 を切らず、10分程度は着信のできる状態にしておいて ください。
- ・ かけた地域により、管轄の消防署・警察署に接続されな い場合があります。
- ・ 日本国内ではドコモnanoUIMカードを取り付けていな い場合、PINコードの入力画面、PINコードロック・ PUKロック中、ソフトウェア更新中は緊急通報110番、 119番、118番に発信できません。
- ・ 海外で110番、119番、118番を発信すると緊急呼通 話中画面が表示される場合がありますが、通常発信され ています。
- ・ 着信拒否設定が有効な状態で緊急通報を行うと、着信拒 否設定は無効に変更されます。
- ・ 通信事業者によってはVoLTE緊急通報が利用できない 場合があります。その場合は、「通話モード設定」(→ P65) をOFFにしてください。
- ・ 一部のネットワークでは、緊急通報が利用できない場合 があります。
- ・ ビデオコールでは緊急通報を行うことはできません。

### **◆ 国際電話(WORLD CALL)**

「+」を入力して国際電話をかけます。「0〕をロングタッ チすると「+」が入力されます。

- ・ 海外でのご利用については、「国際ローミング (WORLD WING)の概要 | をご覧ください。→P177
- ・ WORLD CALLの詳細は、本書巻末の「総合お問い合わ せ先」までお問い合わせください。

#### 1 ホーム画面で → [ダイヤル] → [0]をロング タッチ→「国番号-地域番号(市外局番)の先頭 の0を除いた電話番号」を入力→■

- ・ イタリアなど一部の国・地域では「0」が必要な場 合があります。
- ・ 国リストから選択して「+国番号」を入力する場合 は、地域番号(市外局番)と電話番号を入力し、 →[国際電話発信]→国を選択→[WORLD CALL]をタップします。

### **電話/ビデオコールを受ける**

#### **◆ 音声電話を受ける**

〈例〉スリープモード中に電話がかかってきた場合

#### **1** 電話がかかってくる

着信画面(全画面)が表示されます。

• 着信音、バイブレータの動作を止めるには、同/音 量キーを押します。

### 2 **C→[応答]**

着信拒否: 6→ [拒否] 応答拒否SMS送信: →[拒否してSMS送信]→ メッセージを選択 伝言メモ録音: ■→ [伝言メモ]

**3** 通話が終了したら[終了]

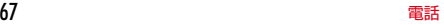

### **◆ ビデオコールを受ける**

- 〈例〉スリープモード中に電話がかかってきた場合 **1** 電話がかかってくる 着信画面(全画面)が表示されます。 •着信音、バイブレータの動作を止めるには、同/音 量キーを押します。
- **2** <sup>→</sup>[ビデオ応答] 音声通話で応答: 14→ [音声応答] 者信拒否: (e)→ [拒否] ……………<br>伝言メモ録音 : ■→ [伝言メモ]
- **3** 通話が終了したら[終了]

#### ✔**お知らせ**

- ・ ホーム画面表示中やアプリ起動中に着信すると、画面上 部に着信画面が表示されます。応答し、通話を終了する と通話前の画面に戻ります。なお、着信画面で着信相手 の名前または電話番号をタップすると、着信画面(全画 面)を表示できます。
- ・ 電話に出られなかったときは、ステータスバーに通知ア イコン(→P48)が表示されます。通知パネル(→ P49)を開いて不在着信を確認したり、電話発信や SMSを送信したりできます。
- ・ 音声電話がかかってきた際に、本端末を耳にあてるだけ で電話を受けられます。本端末を利用する場合は「スグ 電設定」(→P72)をONにしてください。なお、ビデオ コールではご利用いただけません。

### **通話中の操作**

#### 通話中画面では次の操作ができます。

・ 発信中/通話中に音量キーで、通話音量の調節をするこ とができます。

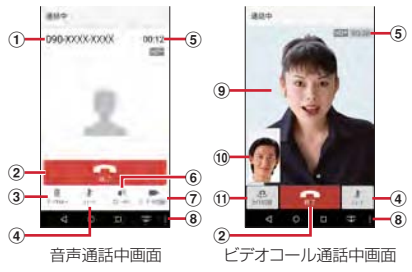

- (1) 名前や電話番号
- b 通話を終了
- 3 ダイヤル入力のダイヤルパッドを表示
	- プッシュ信号(DTMFトーン)を送信します。
- d ミュートをON/OFF
- e 通話時間
- f スピーカーフォンをON/OFF
	- ・ Bluetooth機器を接続している場合は、音声の出力 先を切り替えることができます。

#### (7) ビデオコールに切り替え

- タップすると、相手の端末にビデオコールに切り替え るかの選択画面が表示されます。許可されると、ビデ オコールに切り替えられます。
- ・ ビデオコール通話中に音声通話に切り替える場合は、
	- ■→「音声切替]をタップします。

#### 8 サブメニューの表示

- 音声通話中:はっきりボイスのON/OFF、通話の保留 ※/保留解除、キャッチホンを利用して別の相手との通 話を追加の操作ができます。
- ビデオコール通話中:音声通話に切り替え、ダイヤル キー表示、音声出力先の切り替え、自映像と相手映像 の映像エリア切り替えの操作ができます。
- ※ 保留をご利用いただく場合は、キャッチホン契約が 必要です。

#### **9 相手の映像**

- ・ 相手の映像を受信できない場合や、別の画面に切り 替えてカメラ機能がOFFになった場合は、 が表示さ れます。
- ・ 画面をタップすると、相手の映像の全画面表示/通 常画面表示を切り替えることができます。

#### 10 自分の映像

#### 11) 送信映像カメラの切り替え

相手に送信する映像を撮影するカメラ(インカメラ/ アウトカメラ)を切り替えます。

- ✔**お知らせ** ・ はっきりボイスをONにすると、相手の聞こえにくい声 を強調したり、受話音を整えたりして聞き取りやすくし ます。
- ・ ミュートをONにすると、自分の声が相手に聞こえない ようにします。
- •キャッチホンをご契約の場合は、音声通話中に■→[通 話を追加]をタップして別の相手に電話をかけることが できます。
- ・ スピーカーフォンをONにすると、相手の声をスピー カーから流してハンズフリーで通話ができます。
- ・ Bluetooth機器などを接続しているときにビデオコール 通話中の音声の出力先を切り替えるには、■→「音声出力」 先切替]→音声出力先を選択します。
- ・ ビデオコール通話中に、別の画面に切り替えたために通 話中画面が表示されない場合は、相手に自分の映像が送 信されません。
- ・ キャッチホン利用中などのマルチ接続中は、はっきりボ イスの状態表示は表示されません。
- ・ はっきりボイスはビデオコールには対応していません。

### **発着信履歴**

電話の発着信履歴を確認できます。

**1** ホーム画面で<mark>に</mark><br>ク [履歴]

**2**[履歴]

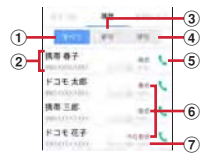

(1) すべてタブ

発着信履歴のすべてを表示します。

② 名前や電話番号

タップして音声電話発信、SMS送信、ビデオコー ル発信、電話帳登録またはプロフィール画面の表示 などを行います。ロングタッチすると、電話番号を 編集して発信、履歴からの削除などができます。

3 着信タブ

着信履歴のみを表示します。

d 発信タブ

発信履歴のみを表示します。

e 音声電話発信ボタン 音声電話を発信します。

- **6 履歴内容** 
	- 「発信」/「着信」/「不在着信」が表示されます。
	- ・ 発着信履歴には、音声通話またはビデオコールの 区別は表示されません。

(テ) 発着信日時

- ✔**お知らせ**
- ・ 発着信履歴の最大表示件数は500件です。

#### **◆ 発着信履歴の削除**

- **1** 履歴画面で <sup>→</sup>[履歴削除]
- **2** 削除する履歴にチェック→[削除]→[削除]
	- ・[全選択]にチェックを付けると、全件削除できま す。
#### 伝言メモの設定や録音した伝言の再生/削除を行います。

・ ビデオコールを伝言メモで応答すると、自動的に音声通 話に切り替わり、映像は録画されませんのでご注意くだ さい。

#### **ホーム画面で↓→ → [通話設定]→[伝言メ**  $E1$

#### **2** 各項目を設定

伝言メモ:伝言メモのON/OFFを設定します。

・ 保存した伝言メモが最大保存件数を超えた場合は、 設定を有効にしていても伝言メモで応答しません。 伝言メモリスト:録音した伝言メモのリストを表示し ます。伝言メモを選択→ をタップすると伝言が再生 されます。

- •伝言メモをロングタッチ→ [1件削除] → [はい] をタップすると伝言が1件削除されます。伝言メモ がない旨のメッセージが表示された場合は「OK1 をタップしてください。
- 伝言メモのリストで■→ [全件削除] → [はい] → [OK]をタップすると伝言が全件削除されます。
- ・ 伝言メモは1件あたり最長60秒、最大10件録音で きます。

伝言メモ設定:着信呼出時間や応答メッセージを設定 します。

# **伝言メモ インス インス ■ 通話設定**

ドコモのネットワークサービスや通話、インターネット通 話に関するさまざまな設定を行います。

<mark>1</mark> ホーム画面で<mark>て</mark>→ : →[通話設定]<br>ク 各項目を設定

#### **2** 各項目を設定

ネットワークサービス:次のドコモのネットワーク サービスをご利用いただけます。 。<br>留守番電話サービス<sup>※1</sup>:サービスの開始/停止、呼 出時間設定などを行います。 転送でんわサービス※1:サービスの開始/停止、転 送先変更などを行います。 キャッチホン※1:サービスの開始/停止、設定確認 を行います。 発信者番号通知:通知設定を行います。 迷惑電話ストップサービス:登録、削除、登録件数の 確認、詳細設定を行います。 番号通知お願いサービス:サービスの開始/停止、設 定確認を行います。 着信通知:サービスの開始/停止、設定確認を行いま す。 英語ガイダンス:設定、設定確認を行います。 遠隔操作設定:サービスの開始/停止、設定確認を行 います。 公共モード(電源OFF)設定:サービスの開始/停 止、設定確認を行います。 海外設定:設定方法→P181 着信音:電話着信音を設定します。

着信バイブレーション:着信音が鳴っているときに、 振動でもお知らせするかを設定します。 ・ マナーモード中は設定できません。 ダイヤルパッド操作音:ダイヤルパッドを操作したと きに音を鳴らすかを設定します。 伝言メモ:設定方法→P71 着信拒否設定:着信拒否に関する設定を行います。 ・ 次の各項目をタップして着信拒否を設定できます。 登録外着信拒否:電話帳に未登録の着信を拒否するか を設定します。 非通知着信拒否:非通知の着信を拒否するかを設定し ます。 公衆電話着信拒否:公衆電話からの着信を拒否するか を設定します。 通知不可能着信拒否:電話番号を通知できない電話か らの着信を拒否するかを設定します。 番号指定拒否:指定した電話番号からの着信とSMS を拒否します。 応答拒否SMS:着信時に利用できる応答拒否SMSの 編集を行います。 サブアドレス設定:電話番号に含まれる「\*」をサブ アドレスの区切りとするかを設定します。 プレフィックス設定:電話発信時に電話番号の先頭に 付加する番号を設定します。 スグ電設定:設定方法→P72 ドコモへのお問合せ:「ドコモ故障問合せ」「ドコモ総 合案内・受付」「海外紛失・盗難等」「海外故障」の各 お問合せ窓口へ発信します。 通話アカウント: インターネット通話 (SIP) アカウ ントやSIP通話の使用などを設定します。 オープンソースライセンス:オープンソースライセン スを表示します。

オフィスリンク設定※2:オフィスリンクの保留転送 を利用するための設定を行います。 ※1 ビデオコールではご使用いただけません。 ※2 オフィスリンクは法人のお客様向け内線サービス

✔**お知らせ**

- •通話設定はホーム画面で → [設定] → [便利機能] → [電話]→[通話設定]をタップしても設定できます。
- ホーム画面で → [設定] → [便利機能] → [電話] → 「あわせるボイス」をタップして、通話音声を自動で聞き 取りやすく調整するように設定できます。
- ホーム画面で → [設定] → [便利機能] → [電話] → 「電源ボタンで通話を終了]にチェックを付けると、同を 押して通話を終了することができます。ただし、スリー プモード中は同を押しても通話を終了できませんのでご 注意ください。

#### **◆ スグ電設定**

です。

- モーションおよび音声キーワードだけで電話の操作ができ る「スグ電」の設定を行います。
- ・ ビデオコールには非対応ですが、着信時名前表示のみ対 応しています。
	- **ホーム画面でい→:→[通話設定]**
- 2 [スグ電設定]<br>2 各項目を設定

#### **3** 各項目を設定

応答:端末を耳に当てることで応答できるかを設定し ます。

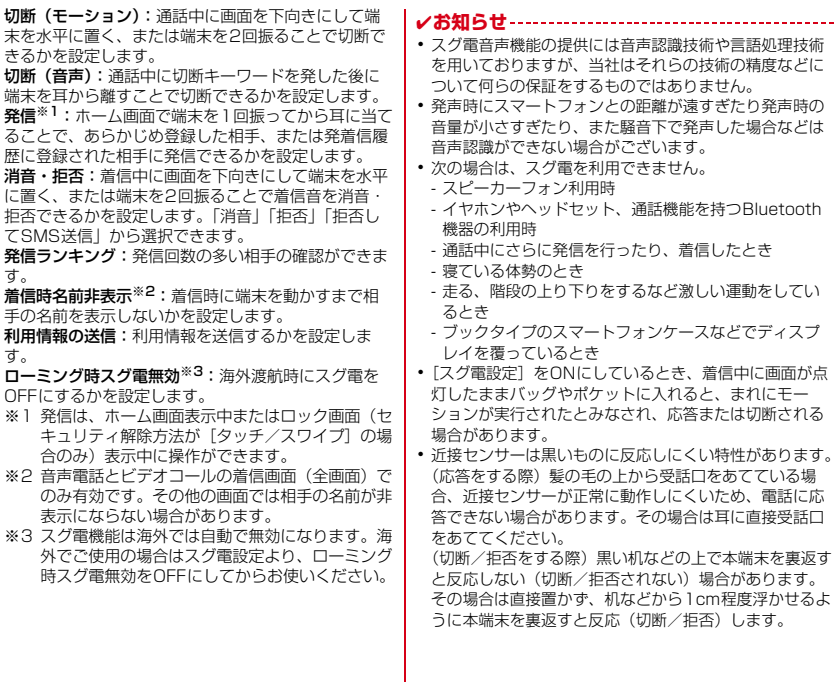

- スグ電(応答)機能は、モーション判定の1つとして近 接センサーを使用しています。近接センサー(→P28) が、汚れたまま使用すると、正しく応答できずに耳の近 くで大きな音が聞こえることがあり、難聴などの原因に なりますので定期的に清掃してください。
- スグ電設定の「切断] をONにして、切断動作(モー ション/切断キーワード)が実行されると、以下におい ては切断が有効となり、通話が切断されます。
	- 相手が保留中の場合
	- 相手が伝言メモ起動中の場合(応答メッセージ再生中 /伝言メモ録音中)
- ・ 端末を強く振ると、モーションが実行されたとみなされ、 消音・拒否や切断される場合があります。
- ・ 切断する際に、端末を下向きに置く動作が速いと反応し ない(切断できない)場合があります。その場合は、動 作をゆっくり行うと反応(切断)します。
- ・ 音声終話をONにしている状態で通話している時は、他 のマイクを利用するアプリや通話中の音声を利用するア プリ(例:通話録音アプリ)は使用できないことがござ います。通話中にご利用になりたい場合は、終話後に切 断(音声)をOFFにすることで利用可能になれます。
- ・ 伝言メモ、音声メモの起動中(応答メッセージの再生中 /伝言メモの録音中)は、音声での切断ができません。 伝言メモの録音中に電話に出た場合には、音声での切断 が可能になります。

・ 本端末は受話口から着信音が鳴ります。スグ電(応答) 機能利用時は、端末を傾けた(持ち上げる)場合や端末 が耳の近くにあることを検知した場合は適切な音量に変 更されますが、検知しない場合などには耳の近くで大き な音が聞こえることがありますので、着信音量を適切に 設定してご使用ください。音量が大きすぎると難聴など の原因となります。着信音量は、ホーム画面で 定]→[画面・音・アプリ]→[音]→[着信音の音量] で設定できます。

# **電話帳**

#### 電話帳には電話番号やメールアドレスなどを登録できま す。簡単な操作で登録した相手に連絡できます。

- ・ 電話帳でクラウドを利用するには、ドコモ電話帳アプリ が必要となります。ドコモ電話帳アプリを初めて起動す る場合(アプリの初期化後を含む)、「クラウドの利用に ついて」の画面が表示され、クラウドの利用開始ができ ます。
- ・ ユーザーやゲストが利用できる機能を利用している場 合、ゲストはドコモ電話帳のクラウドサービスに関わる すべての機能が使用できません。
- **1** ホーム画面で[ドコモクラウド]→[ドコモ電 話帳]

#### **2**[連絡先]

電話帳リストが表示されます。

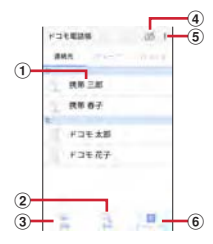

- a 名前 タップしてプロフィール画面を表示します。プロ フィール画面では電話発信、SMS送信などができ ます。
- ② 検索 連絡先の検索ができます。
- **3 登録→P75** 電話帳を新規登録します。
- d クラウドへのログイン/ログアウト
- 6 サブメニューの表示 連絡先削除、クラウドメニュー、SDカード/SIM カード/共有、設定、ヘルプ、連絡先登録件数、ア プリケーション情報表示の操作ができます。
- 6 インデックス

インデックスを表示します。五十音順、アルファ ベット順などで検索ができます。

#### **◆ 電話帳を登録**

- **1** 電話帳リストで[登録]→各項目を設定→[登 録完了]
	- ・ クラウドと同期できるのは、docomoのアカウント で登録した連絡先データです。
	- ・ Googleアカウントを登録している場合は、アカウ ント欄の「設定」をタップしてGoogleアカウント を選択できます。

✔**お知らせ**

・ 電話の発着信履歴から電話帳を登録することもできます。

# **◆ 電話帳の編集**

**1** 電話帳リストで連絡先を選択→[編集]→<sup>各</sup> 項目を編集→[登録完了]

# **◆ 電話帳の削除**

- **1** 電話帳リストで削除する連絡先を選択→ → [削除]→[OK]
	- 電話帳リストで:→ [連絡先削除] をタップする と、連絡先を選択して削除できます。「全選択]に チェック→[決定]→[OK]をタップすると、全 件削除できます。

# **◆ グループの利用**

<mark>1</mark> 電話帳リストで[グループ]<br>ク [グループ追加]→各項目を **2**[グループ追加]→各項目を設定→[OK] グループの並べ替え:[並べ替え]→グループリスト でグループをタップして上下にスライド→[決定] グループの編集:グループリストでグループをタップ →[編集]→各項目を設定→[OK] ・ グループリストでグループをロングタッチ→[グ ループ編集]をタップしても編集できます。 グループの削除:グループリストでグループをロング タッチ→[グループ削除]→[OK] • グループリストで ! → [グループ削除] をタップす ると、グループを選択して削除できます。 ✔**お知らせ** ・ docomoのアカウントのグループのみ並べ替えができま す。

#### ❖**連絡先のグループ登録**

- **1** 電話帳リストで[グループ]
- **2** グループを選択→[メンバー追加]→追加す
	- る連絡先にチェック→[決定]→[OK] グループ登録の解除:グループを選択→[メンバー削 除]→削除する連絡先にチェック→[決定]→ [OK]

# **◆ プロフィール画面の表示**

#### **1** 電話帳リストで名前を選択

プロフィール画面が表示されます。

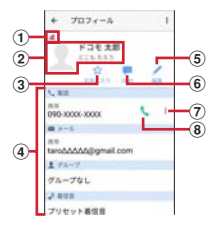

- ① アカウントアイコン
- ② 電話帳に設定された画像と名前
- ③ 登録情報

項目をタップすると電話発信やEメール送信などが できます。ロングタッチするとオプションを表示し ます。

d お気に入り 「お気に入り」に追加されます。

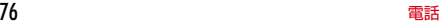

e 音声電話発信ボタン 音声電話を発信します。

✔**お知らせ**

- プロフィール画面で: をタップすると、共有などの操作 ができます。
- ・「お気に入り」に登録した電話帳を表示するには、電話帳 リストで「グループ]→「お気に入り]をタップします。

#### **◆ 電話帳のインポート/エクスポート**

#### **1** 電話帳リストで <sup>→</sup>[SDカード/SIMカー ド/共有]→項目を選択 SIMカードから復元:電話番号、メールアドレスの種 別は「その他」としてインポートされます。 SDカードへバックアップ/復元:ドコモデータコ ピーアプリを使用して、電話帳やその他のデータを microSDカードなどに、一括でバックアップ/復元 することができます。→P119 全件データ送信(共有):電話帳の全件データのエク スポートデータ (.vcf) が作成されますので、通知パ ネルを開いて「連絡先のエクスポートの完了 タップ して連絡先を共有してください。」の通知をタップし ます。共有するためのBluetooth通信やメールなどの アプリを選択して送信の操作を行います。 ※ アプリによっては対応していない場合もあります。 ✔**お知らせ**

・ 本端末からiモード端末へBluetooth通信で電話帳全件 送信を行うと、正常にデータが移行できません。

# **◆ マイプロフィール**

ご利用の電話番号を確認できます。また、ご自身の情報を 登録したり編集したりできます。

- **1** ホーム画面で[ドコモクラウド]→[ドコモ電 話帳]
- 

## <mark>2</mark> [マイプロフィール]<br>3 [編集]→各項目を設 **3**[編集]→各項目を設定→[登録完了]

• マイプロフィール一斉送信を行う場合は、:→[マ イプロフィール一斉送信】をタップし、以降は画面 の指示に従って操作してください。

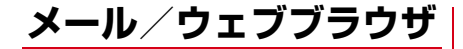

# **ドコモメール**

ドコモのメールアドレス(@docomo.ne.jp)を利用して、 メールの送受信ができます。

送受信したメールはドコモのメールサーバに保存されるの で、機種変更時のデータ移行や、端末紛失時のデータ復旧 が簡単に行えます。またdアカウントを利用すれば、タブ レットやPCブラウザなど複数のデバイスから同一のメー ルアドレスを使ってメールの送受信や閲覧が行えます。 ドコモメールの詳細については、ドコモのホームページを ご覧ください。

https://www.nttdocomo.co.jp/service/ docomo\_mail/

**1** ホーム画面で

以降は画面の指示に従って操作してください。

# **メッセージ(SMS)**

携帯電話番号を宛先にしてテキストメッセージを送受信で きます。

※ 送受信できる文字数などの詳細については、ドコモの ホームページの「ショートメッセージサービス (SMS)」をご覧ください。

# **◆ SMSを作成して送信**

- <mark>1</mark> ホーム画面で<del>正→</del>[メッセージ]<br>ク [新規作成]→携帯電話番号を入
	- **2**[新規作成]→携帯電話番号を入力→[確定]
		- ・ 電話番号やふりがなを入力すると、電話帳で一致す る連絡先が表示され、選択することができます。
- **3**[メッセージを入力]→メッセージを入力<sup>→</sup> [送信]

✔**お知らせ**

- ・ 海外通信事業者をご利用のお客様との間でも送受信でき ます。ご利用可能な国・海外通信事業者については、ド コモのホームページをご覧ください。
- ・ 宛先が海外通信事業者の場合、「+」、「国番号」、「相手先 携帯電話番号」の順に入力します。また、「010」、「国 番号」、「相手先携帯電話番号」の順に入力しても送信で きます。携帯電話番号が「0」で始まる場合は、先頭の 「0」を除いて入力してください。

# **◆ SMSを受信したときは**

SMSを受信すると、ステータスバーに通知アイコン(→ P48)が表示されます。通知パネル(→P49)を開いて 通知をタップして、新着SMSを確認します。

✔**お知らせ**

- ・ 本端末の初期化をした際、再起動直後にSMSを受信する と、SMSの通知の設定に関わらず着信音やバイブレータ が鳴動しない場合があります。
- ・ 本端末のメモリの空き容量が少なくなると、SMSを受信 できません。不要なアプリを削除するなどして、メモリ の空き容量を増やしてください。→P90、P140

### **◆ 送受信したSMSの表示**

- **ホーム画面で<del>图→</del>[メッセージ]**
- **2** メッセージスレッドを選択
	- •「発信] なタップして電話なかけることができます。

# **◆ SMSに返信**

- **ホーム画面で<del>图→</del>[メッセージ]**
- **2** メッセージスレッドを選択→[メッセージを 入力]→メッセージを入力→[送信]

#### **◆ SMSを転送**

- **ホーム画面で<del>降→</del>「メッセージ**]
- **2** メッセージスレッドを選択→SMSをロング タッチ→[転送]
- <mark>3</mark> 携帯電話番号を入力→[確定]→[送信]
	- ・ 電話番号やふりがなを入力すると、電話帳で一致す る連絡先が表示され、選択することができます。

#### **◆ SMSを削除**

- **ホーム画面で<del>图→</del>[メッセージ]**
- **2** メッセージスレッドを選択→SMSをロング タッチ→[削除]→[削除]
- ✔**お知らせ**
- ・ メッセージスレッドを削除するには、メッセージスレッ ドをロングタッチ→ [削除] → [削除] をタップします。
- ・ すべてのメッセージスレッドを削除するには、メッセー ジスレッド画面で「メニュー]→「すべてのスレッドを 削除]→ [削除] をタップします。

# **◆ SMSの設定**

ホーム画面で<del>至→</del>[メッセージ]→[メニュー] →[設定]

#### **2** 各項目を設定

- SMSが有効:デフォルトのSMSアプリを変更しま す。
- 古いメッセージを削除:保存件数が上限に達したら古 いメッセージを削除するかを設定します。
- テキストメッセージの制限件数:スレッドごとに保存 するメッセージの件数を設定します。
- バックアップ:本体とmicroSDカード間でメッセー ジをコピーします。
- 受取確認通知:送信するメッセージの受取確認を毎回 要求するかを設定します。
- SIMカードのメッセージ:ドコモnanoUIMカードに 保存したメッセージを管理します。
- 通知:メッセージ受信時にステータスバーで通知する かを設定します。
- 着信音:メッセージ受信時の着信音を設定します。
- バイブレーション:メッセージ受信時に本端末を振動 させるかを設定します。
- LED: メッセージ受信時のお知らせIFDの色を設定 します。
- メッセージセンター番号:メッセージセンター番号を 設定します。
- ・ 通常は設定を行う必要はありません。

✔**お知らせ**

• SMSの設定画面で「メニュー]→「初期設定に戻す]を タップすると、お買い上げ時の設定に戻ります。

# **NX!メール**

ドコモのメールアドレス (@docomo.ne.ip) や、一般の プロバイダが提供するメールアカウントを設定して、E メールを利用します。

・ SMSも利用することができます。

# **◆ Eメールアカウントの設定**

- ・ あらかじめご利用のサービスプロバイダから設定に必要 な情報を入手してください。
- 
- <mark>】 ホーム画面で<del>正→</del>[NX!メール]<br>ク</mark> [ドコモメール]/[GOOGLEア **2**[ドコモメール]/[GOOGLEアカウント]/ [その他のアカウント]/[EXCHANGE アカ ウント]

以降は画面の指示に従って操作し、メールアドレスや パスワードなどを入力してメールアカウントの設定を してください。

- ✔**お知らせ**
- ・ すでにメールアカウントが設定済みで、さらに別のメー ルアカウントを追加する場合は、フォルダ一覧画面で [メニュー]→[設定]→[アカウント設定]→[新規ア カウント追加]をタップして操作します。
- ・ すでにExchangeアカウントが設定済みで、さらに別の Exchangeアカウントを追加する場合は、フォルダ一覧 画面で[メニュー]→[Exchange設定]→[アカウン トを追加]をタップして操作します。

# **◆ Fメールを作成して送信**

#### **ホーム画面で<del>ド→</del>[NX!メール]**

- ・ フォルダ一覧画面が表示されます。
- フォルダを起動画面に設定 (→P82) している場合 は、設定中のフォルダのメール一覧画面が表示され ます。

#### **2**[新規作成]

- ・ Exchangeアカウントとその他のアカウントを同時 に設定している場合は、[EXCHANGEメールを作 ポ] / 「その他のメールを作成] をタップします。
- ・ 複数のメールアカウントがある場合は、「差出人」 欄をタップ→使用するメールアカウントをタップし て切り替えます。

#### **3** 宛先欄にメールアドレスを入力

- ・ 宛先を追加する場合は、宛先を入力した後に表示さ れる宛先欄の下の欄に、メールアドレスを入力しま す。
- **4** 件名欄に件名を入力
- **5** メッセージ入力欄にメッセージを入力
- **6**[送信]

✔**お知らせ**

・ Eメールはパソコンからのメールとして扱われます。受 信する端末側でパソコンからの受信拒否の設定をしてい ると、Eメールを送信できません。

・ サービスプロバイダによっては、「OP25B(Outbound Port 25 Blocking):迷惑メール送信規制」の設定が 必要になります。詳しくは、ご契約のサービスプロバイ ダへお問い合わせください。

# **◆ Eメールの受信/表示**

- <mark>】 ホーム画面で<del>正→</del>[NX!メール]</mark><br>ク [メニュー]→[更新]
- **2**[メニュー]→[更新]
- **2** フォルダー覧画面でフォルダを選択→Eメー ル一覧でEメールを選択

# **◆ Eメールに返信**

- <mark>]</mark> Eメールを表示<br><mark>9</mark> [返信]
	- **2**[返信] 全員に返信:[全員に返信]
- **3** メッセージを入力→[送信]
- **◆ Eメールを転送**
- **1** Eメールを表示
- **2**[メニュー]→[転送]
- **3** メールアドレス/メッセージを入力→[送 信]

#### **◆ Eメールを削除**

- **ホーム画面で平→[NX!メール]**
- **2** フォルダ一覧画面でフォルダを選択→Eメー ル一覧で削除するEメールをロングタッチ→ **「削除1→「OK1**

#### **◆ フォルダ一覧画面の操作**

- **1** フォルダ一覧画面を表示
	- フォルダ内のメール一覧画面を表示:メール一覧画面 を表示したいフォルダをタップ
	- フォルダを新規作成:[フォルダ新規作成]→[電話 帳のグループからフォルダを作成] / [自分で設定 してフォルダを作成]→項目を設定→[完了]
	- フォルダを並べ替え:並べ替えたいフォルダをロング タッチ→移動したい位置までドラッグ
	- フォルダを起動画面に設定:起動画面に設定したい フォルダをロングタッチ→[起動画面に設定]
	- ・ NX!メールを起動したときに、設定したフォルダ内 のメール一覧が表示されます。
	- ・ 起動画面を解除したい場合は、解除したいフォルダ をロングタッチ→[起動画面を解除]をタップしま す。
	- 作成したフォルダを編集:編集したいフォルダをロン グタッチ→[編集]→フォルダの項目を設定→[完 了]
	- 作成したフォルダを削除:削除したいフォルダをロン グタッチ→ 「削除] → [OK]
	- メニューを表示:[メニュー]
	- メールの更新、アカウントの編集、Eメールのバック アップ/復元、メールの設定などの操作ができます。

# **◆ Eメールの設定**

Eメールに関するさまざまな設定をします。

#### ❖**NX!メール全般の設定**

**1** フォルダ一覧画面で[メニュー]→[設定]

#### **2** 各項目を設定

着信設定:メール着信時の動作を設定します。 アカウント設定:アカウントの追加や設定をします。  $\rightarrow$ P83

レイアウト変更:フォルダ一覧画面のレイアウトを設 定します。

マーク:受信メールに付けられるマークを設定しま す。

・ マークは最大3個設定できます。

フォルダ表示:保護/未分類/SMSフォルダを表示 するかを設定します。

署名:署名を設定します。

SMS:デフォルトで使用するSMSアプリを設定した り、SMS着信時の動作などを設定します。

その他: 返信時に引用を行う、返信画面で返信元メー ル/SMSの表示を行う、メール送信中画面の表示を 行う、Eメールのバックアップ先の変更などの、NX! メールに関するその他の設定をします。

✔**お知らせ**

・[情報]をタップするとNX!メールのバージョンやメール の保存件数、使用ライセンスを確認できます。

#### ❖**NX!メールのアカウント設定**

- ・ 設定できる項目は、アカウントの種類により異なりま す。
- 〈例〉IMAPのアカウントを設定する

#### **1** フォルダ一覧画面で[メニュー]→[設定]<sup>→</sup> [アカウント設定]

アカウント一覧画面が表示されます。

#### **2** IMAPのアカウントを選択→各項目を設定

表示アカウント名:アカウント名を編集します。 アイコン変更:アカウント名の横に表示されるアイコ ンを変更します。

送信メールの表示名:Eメールを送信した相手に表示 される表示名を編集します。

- 既定の送信アドレス:チェックを付けたアカウント を、新規メール作成時にデフォルトで使用します。 受信間隔:Eメールの受信間隔を設定します。
- メールアドレス編集:通常は設定変更できません。 受信メールサーバー設定:受信メールサーバーを設定 します。

送信メールサーバー設定:送信メールサーバーを設定 します。

「全ての受信」に表示するフォルダ:選択したフォル ダのメールを「全ての受信」に表示するかを設定しま す。

返信先アドレス:送信したアカウントとは別のメール アドレスに返信させたい場合に、返信先のメールアド レスを入力します。

着信音:メール受信時の着信音を設定します。

バイブレーション:メール受信時に本端末を振動させ るかを設定します。

LED: メール受信時のお知らせIFDの色を設定しま す。

送信時の文字コード:Eメールの文字コードを設定し ます。

#### ✔**お知らせ**

- ・[受信間隔]に[プッシュ受信]を設定すると、電池の消 費が早くなります。
- ・ Eメールのアカウントを削除するには、アカウント一覧 画面で削除するアカウントをロングタッチ→[削除]→ [OK] をタップします。

#### ❖**Eメールのバックアップ/復元**

#### ■ バックアップする場合

- **1** フォルダ一覧画面で[メニュー]→[メールを バックアップ/復元]
	- ・ Exchangeはバックアップ対象外の旨の確認画面が 表示された場合は、「OKT をタップします。

<mark>2</mark>[メールをバックアップ]→[vmg]/[eml]<br><mark>3</mark> バックアップ対象にチェック→[OK]→ **3** バックアップ対象にチェック→[OK]<sup>→</sup> [OK]

#### ■ 復元する場合

- **1** フォルダ一覧画面で[メニュー]→[メールを バックアップ/復元]
	- ・ Exchangeはバックアップ対象外の旨の確認画面が 表示された場合は、「OKT をタップします。

**2**[メールを復元]→アカウントを選択

- **3** 復元先を選択→復元するデータにチェック  $\rightarrow$ [OK] $\rightarrow$ [OK]
- ✔**お知らせ**
- ・ バックアップ先は変更することができます。→P82

#### **Gmail**

Googleのメールサービスや一般のプロバイダが提供する Eメールを利用できます。

・ GoogleアカウントやEメールアカウントを設定してい ない場合は、画面の指示に従って設定してください。

#### ◆ Gmailの表示

**1** ホーム画面で[Google]→[Gmail]

受信トレイにメッセージスレッドの一覧が表示されま す。

• Gmailの詳細については、 ー タップまたは画面の 左端を右にフリック→[ヘルプとフィードバック] をタップしてヘルプをご覧ください。

# **緊急速報「エリアメール」**

エリアメールは、気象庁が配信する緊急地震速報、津波警 報、気象等に関する特別警報、国・地方公共団体が配信す る災害・避難情報を、回線混雑の影響を受けずに受信でき るサービスです。

- ・ エリアメールはお申し込み不要の無料サービスです。
- ・ 最大50件まで保存できます。最大保存件数を超えると、 受信日時が古いエリアメールから順に削除されます。
- ・ 次の場合はエリアメールを受信できません。
	- 電源オフ時
	- 国際ローミング中
	- 機内モード中
	- ソフトウェアアップデート中
	- PINコード入力画面表示中
	- 他社のSIMカードをご利用時
	- 音声通話中(VoLTEを利用した音声通話中を除く)
- ・ 端末のメモリの空き容量が少ないとき、テザリング設定 中およびパケット通信を利用している場合は、エリア メールを受信できないことがあります。
- ・ 受信できなかったエリアメール(緊急地震速報)を再度 受信することはできません。エリアメール(津波警報、 気象等に関する特別警報、災害・避難情報)は再送さ れ、受信できなかった場合は再度受信が可能になりま す。

#### **◆ 緊急速報「エリアメール」の受信**

エリアメールを受信すると、内容通知画面が表示され、専 用ブザー音または専用着信音とバイブレーションでお知ら せします。

・ 専用ブザー音および専用着信音は変更できません。

**1** エリアメールを自動的に受信する

- **2** 受信すると専用ブザー音または専用着信音 が鳴り、ステータスバーにアイコンが表示さ れる
- **3** エリアメールの本文が表示される

❖**受信したエリアメールを後で確認**

**ホーム画面で<del>平→</del>[災害用キット]** 

**2**[緊急速報「エリアメール」]

**3** エリアメール一覧から、任意のエリアメール を選択

❖**エリアメールの削除**

- <mark>1</mark> ホーム画面で<del>下→</del>[災害用キット]<br>ク [緊急速報[エリアメール]]
- **2**[緊急速報「エリアメール」]
- **3** 削除するエリアメールを選択→[削除]<sup>→</sup> [OK]

#### **◆ 緊急速報「エリアメール」設定**

エリアメールを受信するかどうかや、受信時の動作などを 設定します。

- **ホーム画面で平→[災害用キット]**
- **2**[緊急速報「エリアメール」]

**3** <sup>→</sup>[設定]

#### **4** 各項目を設定

受信設定:エリアメールを受信するかを設定します。 着信音:専用ブザー音・専用着信音の鳴動時間や音 量、マナーモード中でもブザー音・着信音を鳴らすか を設定します。

受信画面および着信音確認:緊急地震速報、津波警 報、災害・避難情報(気象等に関する特別警報を含 む)のエリアメールを受信したときの受信画面とブ ザー音・着信音を確認します。

やさしい日本語表示:緊急地震速報・津波警報をわか りやすい日本語で表示するかを設定します。

翻訳・アプリ連携設定:受信内容を翻訳したり、他の アプリとの連携機能を利用するかを設定します。

#### **Chrome**

「Chrome」アプリを利用して、パソコンと同じように Webサイトを閲覧できます。 本端末では、パケット通信またはWi-Fiによる接続で 「Chrome」アプリを利用できます。

#### **◆ Webサイト表示中の画面操作**

#### ■ Webページを縦表示/横表示に切り替え

本端末を縦または横に傾けて、縦/横画面表示を切り替え ます。

#### ■ 画面のスクロール/パン

画面を上下/左右にスクロールまたは全方向にパン(→ P36)して見たい部分を表示します。

#### ■ Webページの拡大/縮小

ピンチアウト/ピンチイン:拡大/縮小します。 ダブルタップ:拡大します。

・ 拡大前の表示に戻す場合は、再度ダブルタップします。

#### **◆ Chromeを起動してWebサイトを表示**

#### **1** ホーム画面で

ホームページに設定しているWebページが表示され ます。

・ 画面を下方向にスライドするとWebページの最上部 にアドレスバーが表示され、URLやキーワードを入 力することができます。

### **◆新しいタブを開く**

複数のタブを開いてWebページをすばやく切り替えるこ とができます。

#### **1** Webサイト表示中に画面を下方向にスライ ドしてWebページの最上部を表示→ $\Pi^*$ ※開いているタブの数によって数字が異なります。

**2** 新しいタブが開き、Webページが表示されます。 切り替え:表示するタブをタップ 閉じる:閉じるタブの[×]

#### **◆ シークレットタブでWebサイトを表示**

閲覧履歴や検索履歴を残さずに、Webページを閲覧でき ます。

#### **1** Webサイト表示中に画面を下方向にスライ ドしてWebページの最上部を表示→

#### **2**[新しいシークレット タブ]

- シークレットタブでWebページが表示されます。
- ・ アドレスバーにURLやキーワードを入力します。
- シークレットタブで表示中は画面上部に 最が表示さ れます。

・ シークレットタブを閉じるには、Webサイト表示中 に画面を下方向にスライドしてWebページの最上部 を表示→ ※→シークレットタブの[×]をタップ します。 ※開いているタブの数によって数字が異なります。

✔**お知らせ**

・ シークレットタブで開いたWebページは履歴に残りませ ん。シークレットタブを閉じるとCookieなどの記録も消 去されます。ただし、ダウンロードしたファイルやブッ クマークに登録したWebページは保存されます。

#### **◆ 履歴からWebサイトを表示**

- **1** Webサイト表示中に画面を下方向にスライ ドしてWebページの最上部を表示→ →[履 歴]
- **2** Webサイトの履歴を選択
- **◆ ブックマークを登録してWebサイトを 表示**

#### ❖**ブックマークの登録**

**1** Webサイト表示中に画面を下方向にスライ ドしてWebページの最上部を表示→ ÷→☆

#### ❖**ブックマークからWebサイトを表示**

**1** Webサイト表示中に画面を下方向にスライ ドしてWebページの最上部を表示→ ÷ → [ブックマーク]

# **2** ブックマークを選択

ブックマークの右の をタップすると、編集や削除な どができます。

# **◆ Webサイトのリンク操作**

Webサイトに表示されているリンクをタップすると、次 の操作ができます。

・ リンクをロングタッチするとメニュー項目が表示され、 リンクの保存やURLのコピーなどができます。

URLの場合:Webサイトを開きます。 電子メールアドレスの場合:メールを作成します。 電話番号の場合:電話番号に発信します。 ファイルの場合:ファイルを閲覧/保存します。

- ✔**お知らせ**
- ・ 保存したファイルは、ファイルマネージャーなどで確認 できます。

#### **◆ Webサイトの画像をダウンロード**

- **1** Webサイト表示中に画像を選択(ロングタッ チ)→[画像をダウンロード]
	- ・ ダウンロードした画像は、アルバム-Scene(→ P110) などで確認できます。

#### **◆ Webサイトの文字列をなぞってコピー**

**1** Webサイト表示中に画面右下隅のスライド スポットから画面中央へ向かって指をスラ イドさせて[なぞってコピー]領域で指を離 す

#### **2** 文字列を指でなぞる

・ 以降の操作は「なぞってコピー」をご覧ください。  $\rightarrow$ P53

#### **◆ Webページを印刷**

Wi-Fi対応プリンタやクラウドプリント機能を利用して表 示しているWebページを印刷できます。あらかじめプリ ンタとの接続を設定しておきます。→P172

# <mark>1</mark> Webサイト表示中に画面を下方向にスライ<br>ドしてWebページの最上部を表示→ → →[共 有 1→[印刷]

• 以降の操作は「印刷」をご覧ください。→P173

# **◆ Chromeの設定**

検索エンジンやプライバシーなどの設定ができます。

**1** Webサイト表示中に画面を下方向にスライ ドしてWebページの最上部を表示→ →[設 定]

#### **2** 各項目を設定

Chromeにログイン: GoogleアカウントでChrome にログインします。

検索エンジン:Webページ検索するときに使用する検 ……<br>索エンジンを設定します。

自動入力とお支払い:自動入力の利用や、自動で使用 する住所やクレジットカードの情報を設定します。

パスワードの保存:Webページに入力したパスワード を保存するかを設定します。

ホームページ:ホームページを設定します。

プライバシー:安全性や利便性についての設定をしま す。

ユーザー補助機能:文字のサイズやズームなどの画面 表示について設定します。

サイトの設定:CookieやJavascriptなどサイトに関 する設定をします。

データセーバー:データの使用量を抑えるようにする かを設定します。

Chromeについて:アプリのバージョンなど、 Chromeに関する情報を確認できます。

# **アプリ**

# **dメニュー**

dメニューでは、ドコモのおすすめするサイトや便利なア プリに簡単にアクセスすることができます。

**1** ホーム画面で[dメニュー] 「Chrome」アプリが起動し、「dメニュー」が表示さ れます。

#### ✔**お知らせ**

- ・ dメニューのご利用には、パケット通信(LTE/3G/ GPRS)もしくはWi-Fiによるインターネット接続が必要 です。
- ・ dメニューへの接続およびdメニューで紹介しているアプ リのダウンロードには、別途パケット通信料がかかりま す。なお、ダウンロードしたアプリによっては自動的に パケット通信を行うものがあります。
- ・ dメニューで紹介しているアプリには、一部有料のアプリ が含まれます。

# **dマーケット**

音楽、動画、書籍などのデジタルコンテンツの販売や、 ショッピングサイトや旅行予約サイトなどさまざまなサー ビスを提供しています。

#### **1** ホーム画面で[dマーケット]

- dマーケットのトップ画面が表示されます。
- ・ dマーケットの詳細については、以下のホームペー ジをご覧ください。

https://d.dmkt-sp.jp/common/about/ index.html

# **Playストア**

Playストアを利用してGoogle Playのサイトへ接続する と、便利なアプリや楽しいゲームを検索して、本端末にダ ウンロード、インストールできます。また、映画コンテン ツをレンタル視聴することができます。

- ・ Google Playを利用するには、本端末にGoogleアカウ ントを設定する必要があります。Googleアカウントが 未設定の場合は、Playストアの初回起動時に画面の指示 に従って設定してください。
- ・ Google Playの詳細については、Google Play画面で 画面の左端を右にフリック→[ヘルプとフィードバッ ク] なタップしてヘルプをご覧ください。
- ・ アプリのバージョンによって項目や表示が異なる場合が あります。

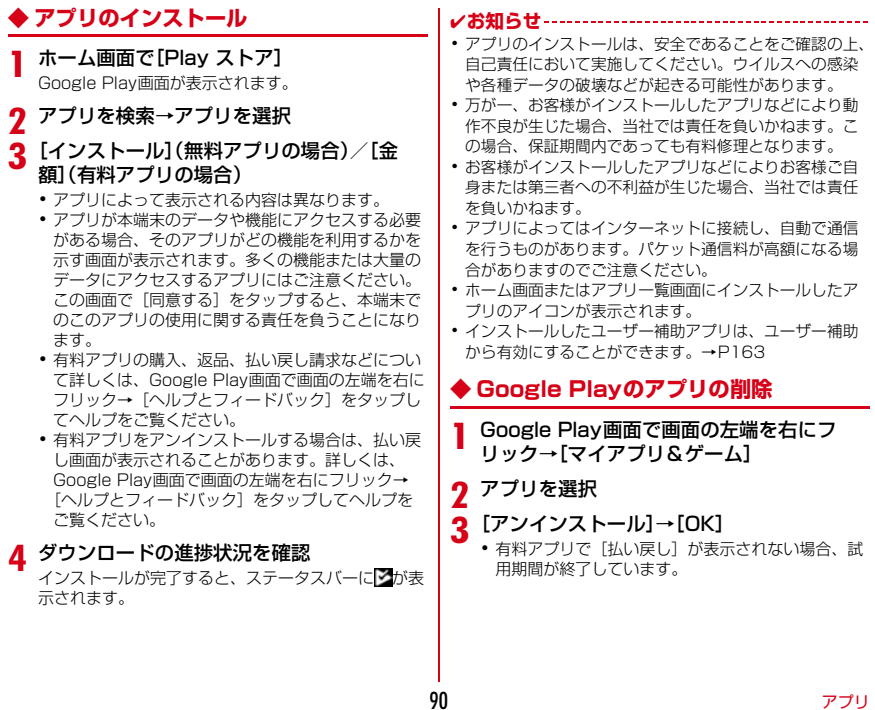

# **おサイフケータイ**

お店などの読み取り機に本端末をかざすだけで、お支払い やクーポン券などとして使える「おサイフケータイ対応 サービス」や、家電やスマートポスターなどにかざして情 報にアクセスできる「かざしてリンク対応サービス」がご 利用いただける機能です。

電子マネーやポイントなどを本端末のICカード内、ドコ モnanoUIMカード内に保存し、画面上で残高やポイント の確認などができます。また、おサイフケータイの機能を ロックすることにより、盗難、紛失時に無断で使用される ことを防ぐこともできます。

おサイフケータイの詳細については、ドコモのホームペー ジをご覧ください。

・ おサイフケータイ対応サービスをご利用いただくには、 サイトまたはアプリでの設定が必要です。

#### **◆ おサイフケータイ対応端末のご利用にあ たって**

- ・ 本端末の故障により、ICカード内データ※1およびドコ モnanoUIMカード内データ※2が消失・変化してしまう 場合があります(修理時など、本端末をお預かりする場 合は、データが残った状態でお預かりすることができま せんので、原則データをお客様自身で消去していただき ます)。データの再発行や復元、一時的なお預かりや移 し替えなどのサポートは、おサイフケータイ対応サービ ス提供者にご確認ください。重要なデータについては必 ずバックアップサービスのあるおサイフケータイ対応 サービスをご利用ください。
	- ※1 おサイフケータイ対応端末に搭載されたICカード に保存されたデータ

※2 ドコモnanoUIMカードに保存されたデータ

- ・ 機種変更前のドコモnanoUIMカードを引き続き使う場 合でも、ドコモnanoUIMカード内データを利用するお サイフケータイ対応サービスの利用には、おサイフケー タイ対応サービス提供者のアプリのインストールおよび 設定が必要です。
- ・ 故障、機種変更など、いかなる場合であっても、ICカー ド内データおよびドコモnanoUIMカード内データが消 失・変化、その他おサイフケータイ対応サービスに関し て生じた損害について、当社としては責任を負いかねま す。
- ・ 本端末の盗難、紛失時は、すぐにご利用のおサイフケー タイ対応サービス提供者に対応方法をお問い合わせくだ さい。

#### **◆「おサイフケータイ対応サービス」の利 用**

#### **ホーム画面で平→「おサイフケータイ**】

・ 初期設定が完了していない場合は、初期設定画面が 表示されます。画面の指示に従って設定を行ってく ださい。

#### **2** サービスを選択 **3** サービスに関する設定を行う

・ サービスのサイトまたはアプリから必要な設定を行 います。

#### **4** マークを読み取り機にかざす

#### ✔**お知らせ**

- ・ おサイフケータイ対応のアプリを起動せずに、読み取り 機とのデータの読み書きができます。
- ・ 本端末の電源を切っていても利用できますが、電源を長 時間入れなかったり、電池残量が少ない場合や電源を入 れてから一定時間は、利用できなくなることがあります。
- ・ 本端末のバッテリーセーバーやデータセーバーの設定に かかわらず、おサイフケータイ対応のアプリはおサイフ ケータイ対応サービスの提供に必要な通信をバックグラ ウンドで行うため、パケット通信料がかかる場合があり ます。→P141、P127
- ・ インストールしているおサイフケータイ対応のアプリや その設定状態によっては、画面ロック中や画面消灯中、 本端末の電源を切っている状態では、読み取り機にかざ して利用できない場合があります。
- ・ spモードをご契約されていない場合は、おサイフケータ イ対応サービスの一部機能がご利用できない場合があり ますので、あらかじめご了承ください。
- ・ 本端末の電源を入れた後および再起動後は、画面ロック を解除してから読み取り機にかざしておサイフケータイ 対応サービスをご利用ください。

# **◆「かざしてリンク対応サービス」の利用**

## **ホーム画面で<del>图→</del>[設定]→[無線とネット**

- ワーク]→[NFC/おサイフケータイ 設定]
- ・ NFC/おサイフケータイ ロック設定のパスワード 設定画面が表示された場合は、画面の指示に従って パスワードを設定してください。
- ・[NFC/おサイフケータイ ロック]にチェックが付 いている場合は、チェックを外します。
- ホーム画面で → [おサイフケータイ] → <del>^</del> / **▲をタップしても「NFC/おサイフケータイ 設定」** の画面を表示できます。
- **2**[Reader/Writer, P2P]にチェック

#### **3** NFCモジュールが内蔵された機器、またはス マートポスターなどに マークをかざす

・ このほかにもAndroidビームを利用した端末同士の 情報交換ができます。→P170

#### ❖**NFC/おサイフケータイ タイプ設定**

利用するNFC Typeを選択します。

- ホーム画面でH→[おサイフケータイ]
- **2** → [NFC Type設定]
- **2** [FeliCa / Type A / Type B(標準)] /

[FeliCa / Type A] / [FeliCa / Type B]

#### **◆ タップ&ペイ**

おサイフケータイ対応サービスなど、読み取り機にかざし て利用できるサービスの有効・無効の設定ができます。

- ・ タップ&ペイの詳細については、タップ&ペイ画面で [メニュー] → [ヘルプ] をタップしてヘルプをご覧く ださい。
- **1** ホーム画面で <sup>→</sup>[設定]→[無線とネット ワーク】
- **2**[NFC/おサイフケータイ 設定]→[タップ& ペイ]

タップ&ペイ画面が表示されます。

✔**お知らせ**

・ 非常用節電モードの設定/解除を行うと、おサイフケー タイ対応サービスの有効・無効設定が変更される場合が あります。

非常用節電モードの設定/解除後に、おサイフケータイ 対応サービスをご利用される場合はタップ&ペイでの設 定を確認の上、読み取り機にかざしてください。→P38

#### **◆ 対向機にかざす際の注意事項**

読み取り機やNFCモジュールが内蔵された機器など、対 向機にかざすときは、次のことにご注意ください。

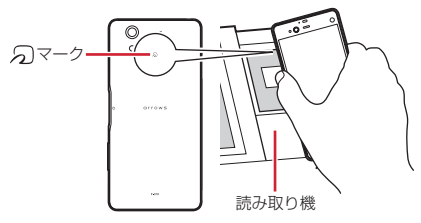

- タマークを対向機にかざす際には、強くぶつけたりせ ず、ゆっくりと近づけてください。
- タマークを対向機の中心へ平行になるようにかざして ください。中心にかざしても読み取れない場合は、本端 末を少し浮かしたり、前後左右にずらしたりしてかざし てください。
- クマークと対向機の間に金属物があると読み取れない ことがあります。また、ケースやカバーに入れたことに より、通信性能に影響を及ぼす可能性がありますので読 み取れない場合はケースやカバーから取り外してくださ い。

#### **◆ おサイフケータイの機能をロック**

ロックして、おサイフケータイのサービスや読み取り機か らのデータの取得を利用できないようにします。

・ おサイフケータイのロックは、本端末の画面ロック、 SIMカードロックとは異なります。

<mark>1</mark> ホーム画面で<del>至→</del>[おサイフケータイ]<br>2 □

- **2** ・ NFC/おサイフケータイ ロック設定のパスワード 設定画面が表示された場合は、画面の指示に従って パスワードを設定してください。
- <mark>3</mark>【NFC/おサイフケータイ ロック】→認証操 作

#### 生体認証の利用:[生体認証を利用する]→認証操作

・ 生体認証を利用するには、あらかじめセキュリティ 解除方法の生体認証の設定が必要です。→P150

✔**お知らせ**

- ・ NFC/おサイフケータイ ロック設定中は、ステータス バーに四または四が表示されます。
- ・ NFC/おサイフケータイ ロック設定中に電池が切れる と、NFC/おサイフケータイ ロックが解除できなくなり ますので、電池残量にご注意ください。電源が切れた場 合は、充電後にNFC/おサイフケータイ ロックを解除し てください。
- ・ NFC/おサイフケータイ ロック設定中におサイフケータ イのメニューをご利用になるには、NFC/おサイフケー タイ ロックを解除してください。
- ・ NFC/おサイフケータイのロックパスワードは、本端末 を初期化しても削除されません。

・ NFC/おサイフケータイ ロックの解除は、NFC/おサ イフケータイ ロックの設定を行った際に取り付けていた ドコモnanoUIMカードを本端末に取り付けた状態で行っ てください。

#### ❖**ロックの解除**

**1** ホーム画面で <sup>→</sup>[おサイフケータイ]

**2 3**[NFC/おサイフケータイ ロック]→認証操 作

# **◆ iDアプリ**

- 「iD」とは、ドコモが提供する電子マネーです。「iD」を設 定したおサイフケータイをお店の読み取り機にかざして簡 単・便利にショッピングができます。カード情報は2種類 まで登録できるので、特典などに応じて使い分けることも できます。
- ・ おサイフケータイでiDをご利用の場合、iDアプリで設 定を行う必要があります。
- ・ iDサービスのご利用にかかる費用(年会費など)は、 カード発行会社により異なります。
- ・ 海外でiDアプリの設定・確認を行う場合は国内でのパ ケット通信料と異なります。
- ・ iDに関する情報については、iDのホームページ(http:/ /id-credit.com/)をご覧ください。

# **◆ トルカ**

- トルカとは、お気に入りのお店のお得なクーポンや便利な 情報などをまとめておくことができるアプリです。メー ル、ウェブダウンロード、Bluetooth機能、ICタグなどさ まざまな方法で取得できます。取得したトルカは簡単に最 新の情報に更新できます。
- ・ トルカの詳細については、ドコモのホームページをご覧 ください。

#### ✔**お知らせ**

- ・ トルカを取得、表示、更新する際には、パケット通信料 がかかる場合があります。
- ・ Bluetooth機能でトルカを取得する際には、トルカアプ リのBluetooth機能をONにする必要があります。
- ・ ICタグからトルカを取得する際には、本端末の 「Reader/Writer, P2P」にチェックを付ける必要があ ります。→P170
- ・ コンテンツ提供者の設定によっては、次の機能がご利用 になれない場合があります。 更新、トルカの共有、地図表示、読み取り機からの取得
- ・ おサイフケータイの初期設定を行っていない状態では、 読み取り機からトルカを取得できない場合があります。
- ・ 本端末のバッテリーセーバーやデータセーバーの設定に かかわらず、トルカアプリはトルカ取得に必要な通信を バックグラウンドで行うため、パケット通信料がかかる 場合があります。→P141、P127
- ・ 端末起動後、画面ロックを解除するまでは、Bluetooth 機能、ICタグ、読み取り機を利用したトルカは取得でき ない場合があります。
- ・ 画面消灯中にBluetooth機能でトルカを受信した場合に は、画面が点灯する場合があります。

# **テレビ(フルセグ/ワンセグ)**

テレビは、放送波の受信状況に応じてフルセグ/ワンセグ を切り替えて視聴できるアプリです。また、映像・音声と 共にデータ放送を受信することができ、モバイル機器の通 信機能を使った双方向サービス、通信経由の詳細な情報も ご利用いただけます。

フルセグは、地上デジタルテレビ放送サービスをハイビ ジョン画質で視聴できます。

ワンセグは、モバイル機器向けの地上デジタルテレビ放送 サービスを視聴できます。

・「フルセグ/ワンセグ」サービスの詳細については、次 のホームページでご確認ください。 一般社団法人 放送サービス高度化推進協会 http://www.apab.or.jp/

# **◆ フルセグ/ワンセグのご利用にあたって**

- フルヤグ/ワンヤグは、テレビ放送事業者(放送局)な どにより提供されるサービスです。映像、音声の受信に は通信料がかかりません。なお、NHKの受信料につい ては、NHKにお問い合わせください。
- テレビ(フルセグ/ワンセグ) を視聴するときは、テレ ビアンテナケーブル F01を十分に伸ばしてください。 →P96

・ データ放送領域に表示される情報は、「データ放送」 「データ放送サイト」の2種類があります。 「データ放送」は映像・音声とともに放送波で表示され、 「データ放送サイト」はデータ放送の情報から、テレビ 放送事業者(放送局)などが用意したサイトに接続し表 示します。

「データ放送サイト」などを閲覧する場合は、パケット 通信料がかかります。

サイトによっては、ご利用になるために情報料が必要な ものがあります。

#### **◆放送波について**

フルセグ/ワンセグは、放送サービスの1つであり、LTE サービスおよびFOMAサービスとは異なる電波(放送波) を受信しています。そのため、LTEサービスおよび FOMAサービスの圏外/圏内に関わらず、放送波が届かな い場所や放送休止中などの時間帯は受信できません。 また、地上デジタルテレビ放送サービスのエリア内であっ ても、次のような場所では、受信状態が悪くなったり、受 信できなくなったりする場合があります。

- ・ 放送波が送信される電波塔から離れている場所
- ・ 山間部やビルの陰など、地形や建物などによって電波が さえぎられる場所
- ・ トンネル、地下、建物内の奥まった場所など電波の弱い 場所および届かない場所

テレビアンテナケーブル F01を十分に伸ばし、向きを変 えたり場所を移動したりすることで受信状態がよくなるこ とがあります。→P96

■ 付属のテレビアンテナケーブル F01について

テレビ(フルセグ/ワンセグ)を視聴するときは、付属の テレビアンテナケーブル F01を接続して放送電波を受信 します。

- ・ テレビアンテナケーブル F01のプラグを本端末のステ レオイヤホン端子に「カチッ」と音がするまで水平に差 し込んでください。
- ・ イヤホンをご利用になる場合は、市販のイヤホンなどの プラグ(直径3.5㎜)をテレビアンテナケーブル F01 のイヤホン端子に接続してください。

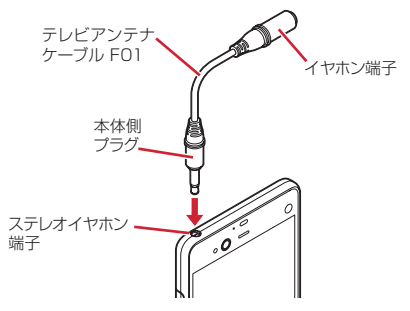

・ テレビアンテナケーブル F01の端子が汚れていると接 触が悪くなります。端子は乾いた綿棒などで拭いてくだ さい。清掃の際は端子が変形しないように十分ご注意く ださい。

## **◆ テレビの起動**

#### **ホーム画面で平→[テレビ]**

テレビ視聴画面が表示されます。

- ・ 初回起動時は、視聴する地域に対応したチャンネル リストを作成します。→P102
- お買い上げ時のフルヤグ/ワンヤグの視聴モード は、[自動]に設定されています。テレビ視聴画面 でテレビ視聴エリア (→P97) をタップ→■を タップすると、視聴モードを切り替えることができ ます.

[自動]に設定中は、電波受信状況によりフルセグ /ワンセグが自動的に切り替わります。

視聴モードは、画面上部の操作エリアで確認できま す。

テレビの終了: (バック)

#### ✔**お知らせ**

- ・ 起動するときや、起動中に動作を継続するのに最低限必 要な電池残量は6%です(充電中は電池残量に関わらず、 起動や動作の継続ができます)。
- ・ テレビを起動したり、チャンネルを変更したときは、デ ジタル放送の特性として映像やデータ放送のデータ取得 に時間がかかる場合があります。
- ・ 受信状態によって映像や音声が途切れたり、停止したり する場合があります。
- ・ テレビ視聴時にホーム画面に戻った場合やスリープモー ドになった場合などには、テレビの音声出力が続きます。 テレビのバックグラウンド再生を終了するにはテレビ視 聴画面に戻り、■(バック)をタップしてください。
- 「動画補正]にチェックを付けると、ワンヤグ視聴時に動 画補正エンジンを使用して視聴できます。→P134

・ テレビ視聴画面はコピー禁止のデータであるため、視聴 中にスクリーンショットやキャプメモ/なぞってコピー は実行できません。

## ❖**テレビ視聴画面について**

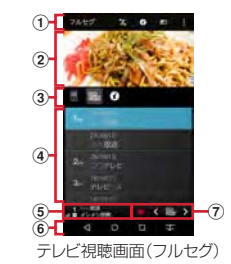

- (1) 操作エリア
	- ・ 視聴モード(フルセグ/ワンセグ)、視聴モード切り 替え(自動/フルセグ固定/ワンセグ固定)、画面回 転、メニューアイコンが表示されます。フルセグの 場合は次のアイコンが表示されます。

(データ):データ放送を表示

■(リモコン): リモコンを表示(横画面のみ)

- 縦画面でフルセグ視聴時に (データ) をタップして データ放送を表示した場合は、■をタップしてリモコ ンを表示すると、操作アイコンでデータ放送内の操 作ができます。
- ② テレビ視聴エリア
	- ・ 左右にフリックするとチャンネルを切り替えられま す。
- ③ コントロールバー (フルセグのみ)
	- ・ アイコンをタップすると操作パネルエリアの表示が 切り替わります。
		- ■: リモコンを表示<br>■: チャンネルー覧?
		- :チャンネル一覧を表示
	- :番組情報を表示

#### 4 操作パネルエリア

- ・ 表示内容はコントロールバーの各アイコンをタップ すると切り替わります。
- ・ ワンセグ視聴時はデータ放送が表示されます。デー タ放送内の操作をする場合は、画面をタッチ操作す るか、操作パネルエリア下部に表示される操作アイ コンをタップして行ってください。
- (5) チャンネル情報エリア
	- チャンネル名、テレビの電波強度、マルチ放送アイコ ン、番組名が表示されます。
- 6 ナビゲーションバー
- $\tilde{a}$  コントローラー
	- $\blacksquare$ / $\blacksquare$ : 緑画開始/停止

■ / ■: チャンネルを切り替え (ロングタッチでチャ ンネルサーチ)

- ・ チャンネルサーチで未登録の放送局が見つかったと きは、チャンネル一覧を表示→空きチャンネルをロ ングタッチ→ [はい] をタップすると、チャンネル リストに追加できます。
- ■: チャンネル一覧をポップアップ表示

✔**お知らせ**

- ・ テレビ視聴画面で音量キーを押すと、音量を調節できま す。
- ・ 横画面では全画面表示となります。画面をタップすると 操作エリア、チャンネル情報エリア、コントローラー、 ナビゲーションバーが表示されます。

# **◆ テレビリンク**

データ放送によっては、関連サイトへのリンク情報(テレ ドリンク)が表示される場合があります。テレビリンクを 登録すると、関連サイトを直接表示できます。

#### ❖**テレビリンクの登録**

- **1** データ放送領域でテレビリンク登録可能な 項目を選択
	- ・ テレビリンクの登録方法は、番組によって異なりま す。

## ❖**テレビリンクの表示**

**1** テレビ視聴画面で <sup>→</sup>[テレビリンク]→<sup>テ</sup> レビリンクを選択→[はい] 登録されたサイトに接続します。

# ❖**テレビリンクの削除**

- **テレビ視聴画面で目→[テレビリンク]**
- **2** テレビリンクをロングタッチ→[削除]→[は い]
	- $\tau$ レビリンクをすべて削除: 日→ [全件削除] → [は い]

# **◆ 視聴予約/録画予約**

- テレビ番組の視聴や録画の予約ができます。
- **テレビ視聴画面で目→[録画/視聴予約]** 予約一覧が表示されます。
- 2 日→[新規予約]<br>3. [番組表から]/
- **3**[番組表から]/[視聴予約]/[録画予約]
	- ・[番組表から]を選択した場合は、画面の指示に 従って操作してください。
- **4** 各項目を設定→[保存]→[はい]
	- ・ ユーザーやゲストが利用できる機能に関する確認画 面が表示された場合は「OK]をタップしてくださ い。「次回以降表示しない」にチェックを付けると、 次回から確認画面が表示されなくなります。
- ✔**お知らせ**
- 予約した時刻が近づくと、ステータスバーに■/■と予 約通知が表示され、アラーム音や振動などでお知らせし ます。
- ・ 予約した時刻に電源を切っている場合は、予約を実行で きません。
- ・ 手動で録画を行っている際に別の予約録画の開始時刻に なった場合は、現在の録画を終了して予約録画を開始し ます.
- 操作2で「番組表から]を選択したときにアプリの更新 画面が表示された場合は、画面の指示に従って操作して ください。

・ ユーザーやゲストが利用できる機能を利用している場合、 所有者以外に切り替えているときは視聴予約/録画予約 を使用できません。また、所有者以外に切り替えたまま 予約時刻になると、予約が実行されません。

## ❖**予約内容の確認**

予約内容の確認をします。

- テレビ視聴画面で**日→[録画/視聴予約]** 予約一覧が表示されます。
- **2** 予約項目をタップ
	- 予約一覧画面で予約をロングタッチ→「編集] を タップすると、予約内容を編集できます。
	- ・ 予約一覧画面で予約をロングタッチ→[削除]→ [はい]をタップすると予約を1件削除できます。

## ❖**予約失敗結果の確認**

予約が失敗した場合に予約結果の詳細を確認します。

テレビ視聴画面で → [録画/視聴予約] → →[予約失敗一覧]

予約失敗一覧が表示されます。

- **2** 予約結果項目をタップ
	- 予約失敗一覧画面で予約結果をロングタッチ→「削 除]→[はい]をタップすると予約結果を1件削除 できます。

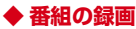

始ができます)。

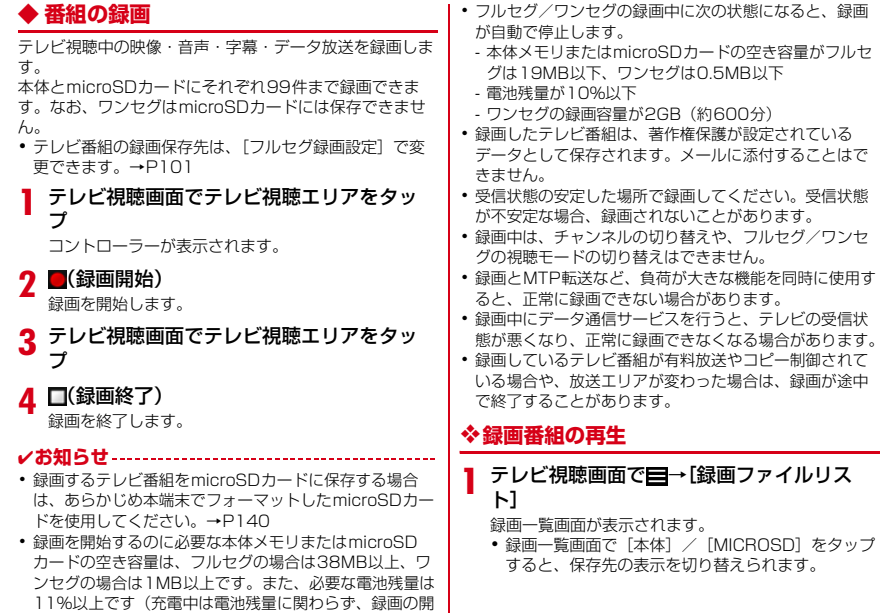